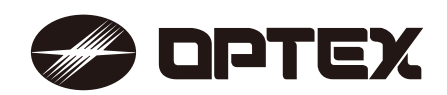

No. 59-3133-1

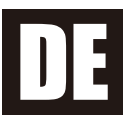

# **REDSCAN Pro** RLS-50100V/RLS-3060V

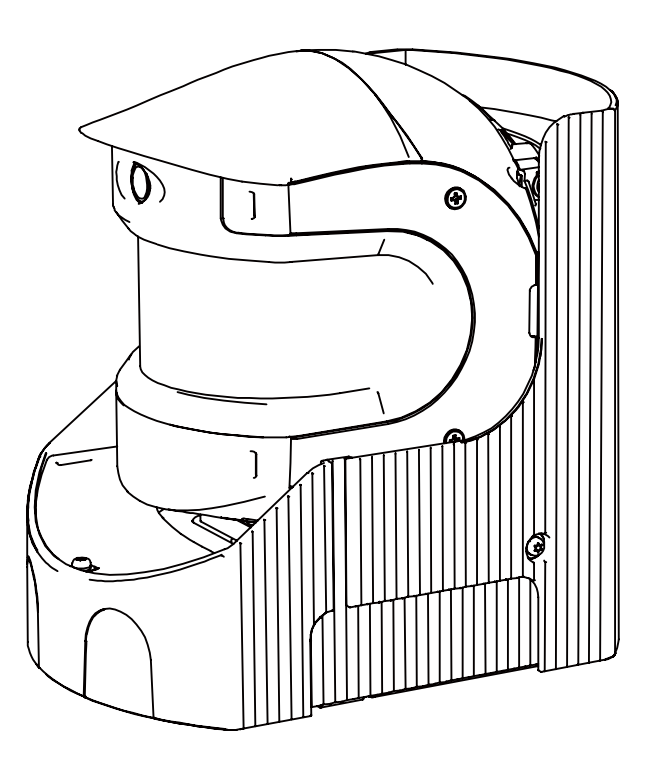

Nützliche Hinweise, Tipps und Informationen zu den Produkten und Dienstleistungen von OPTEX finden Sie auf www.optex.net.

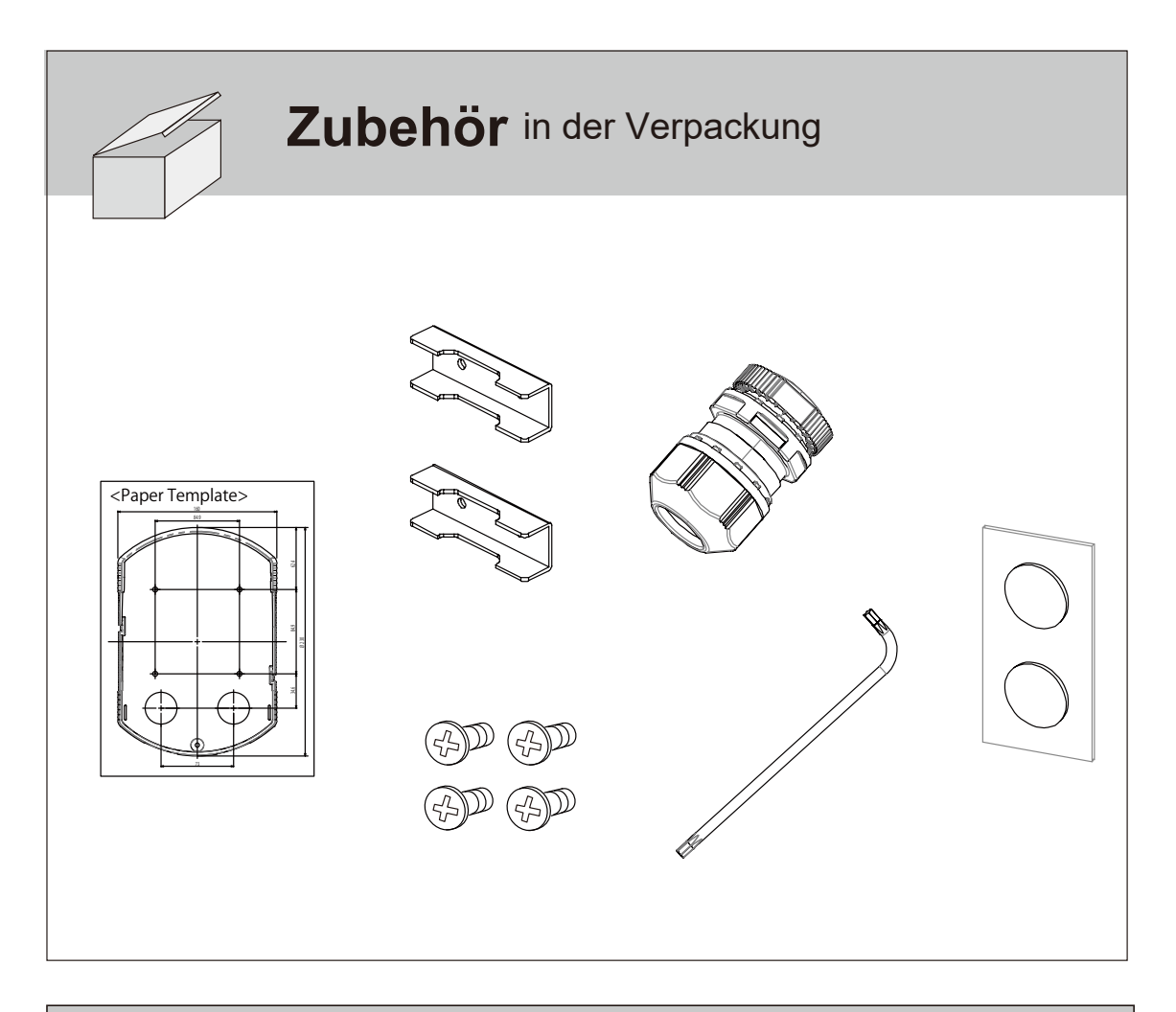

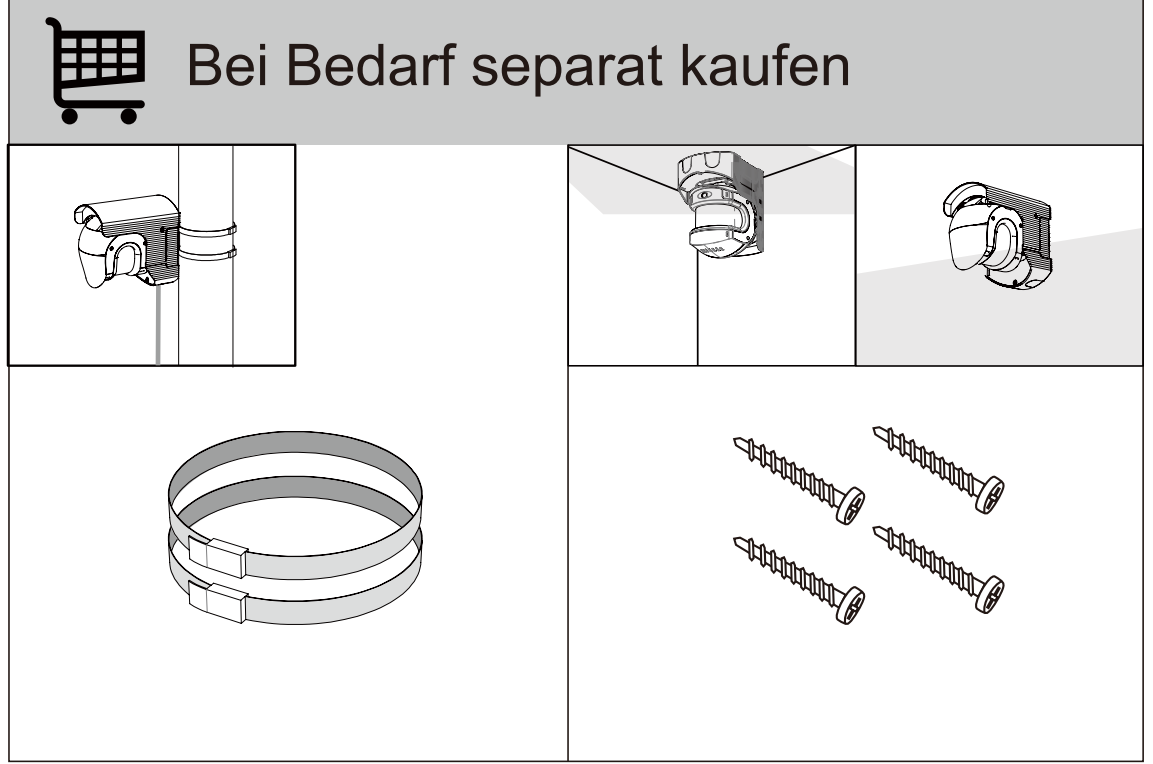

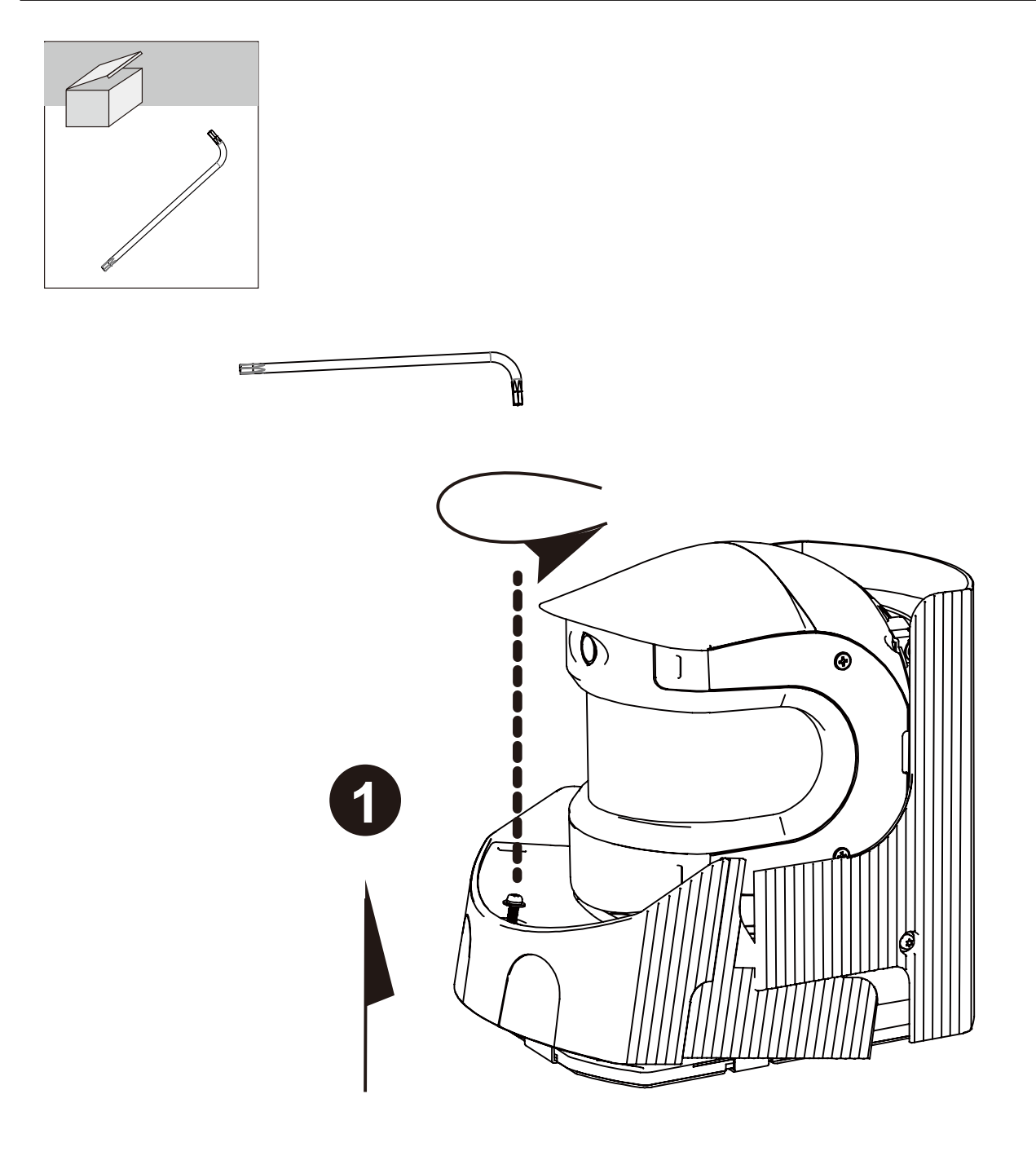

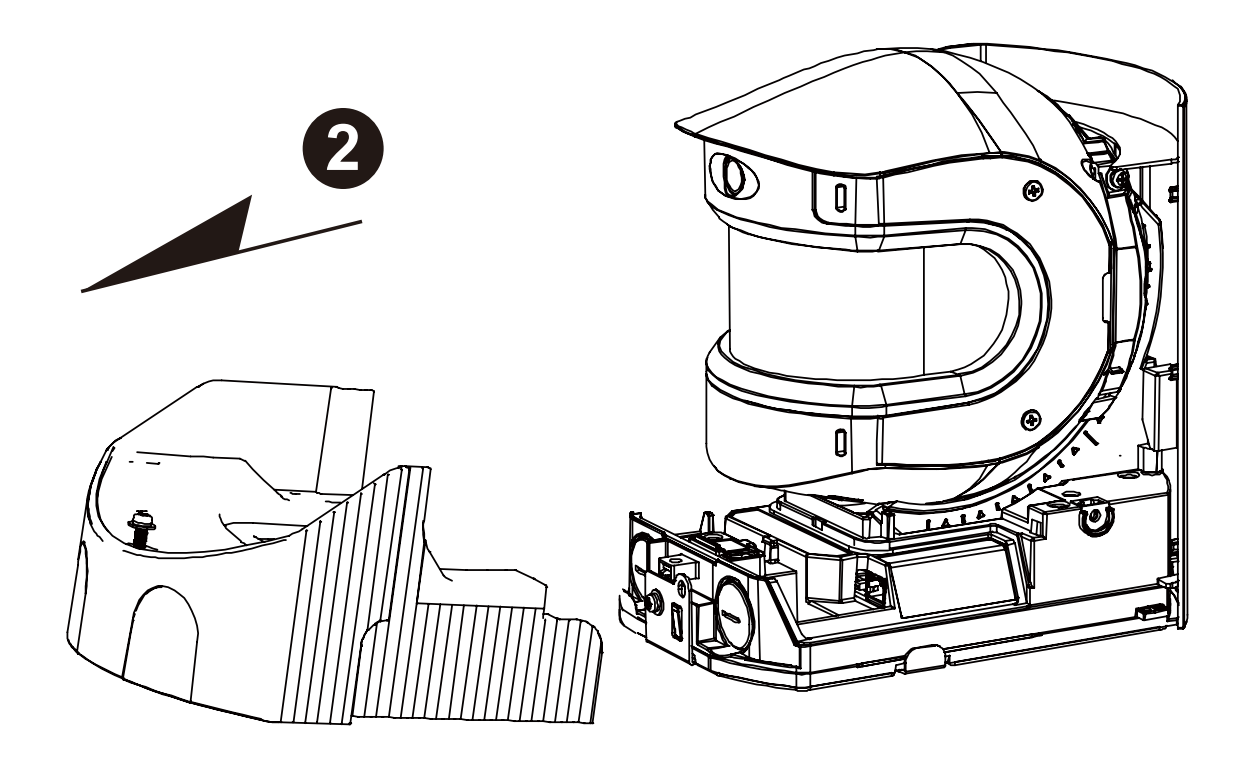

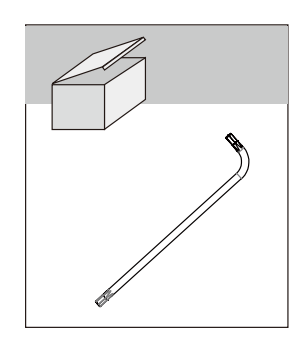

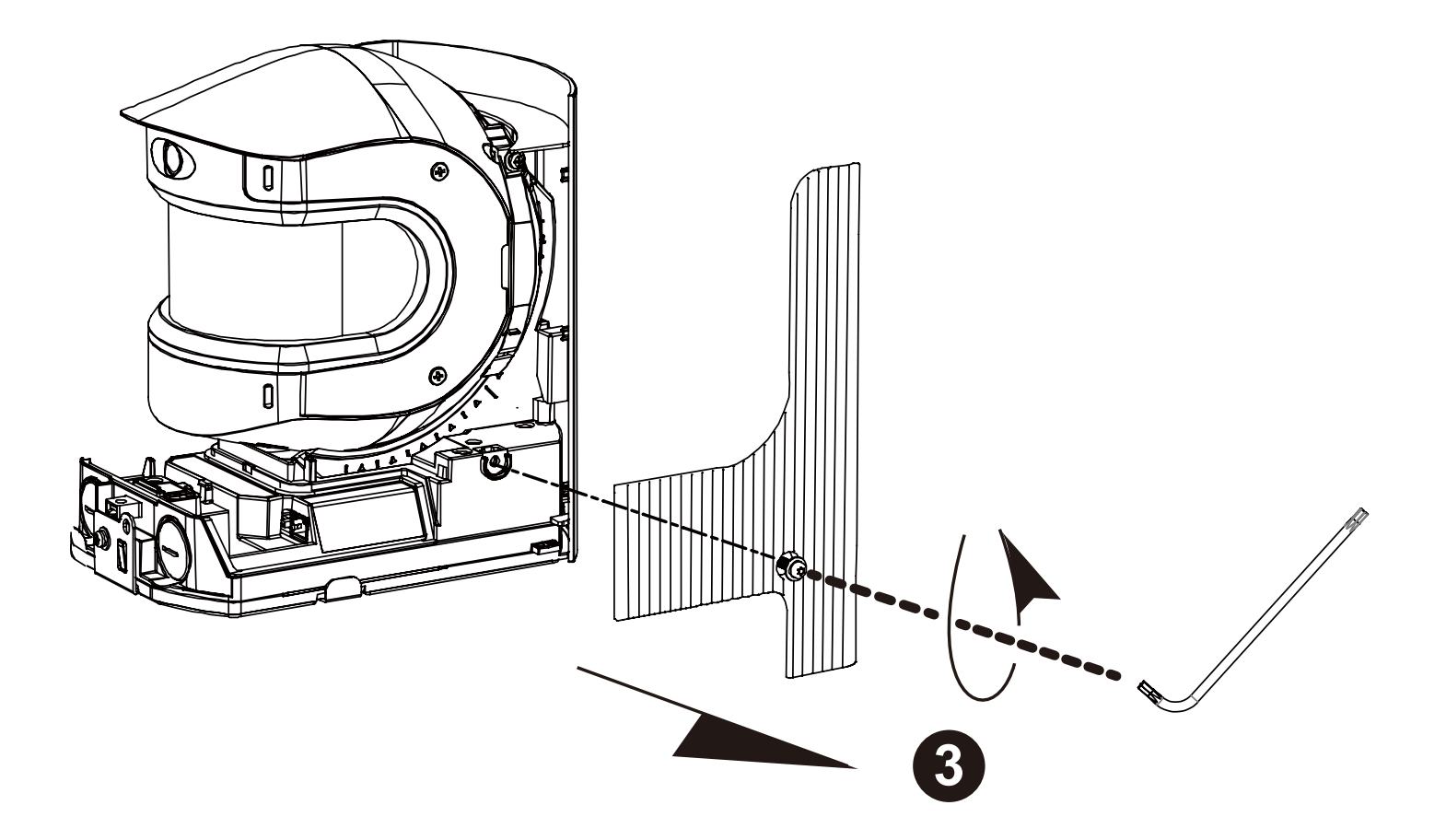

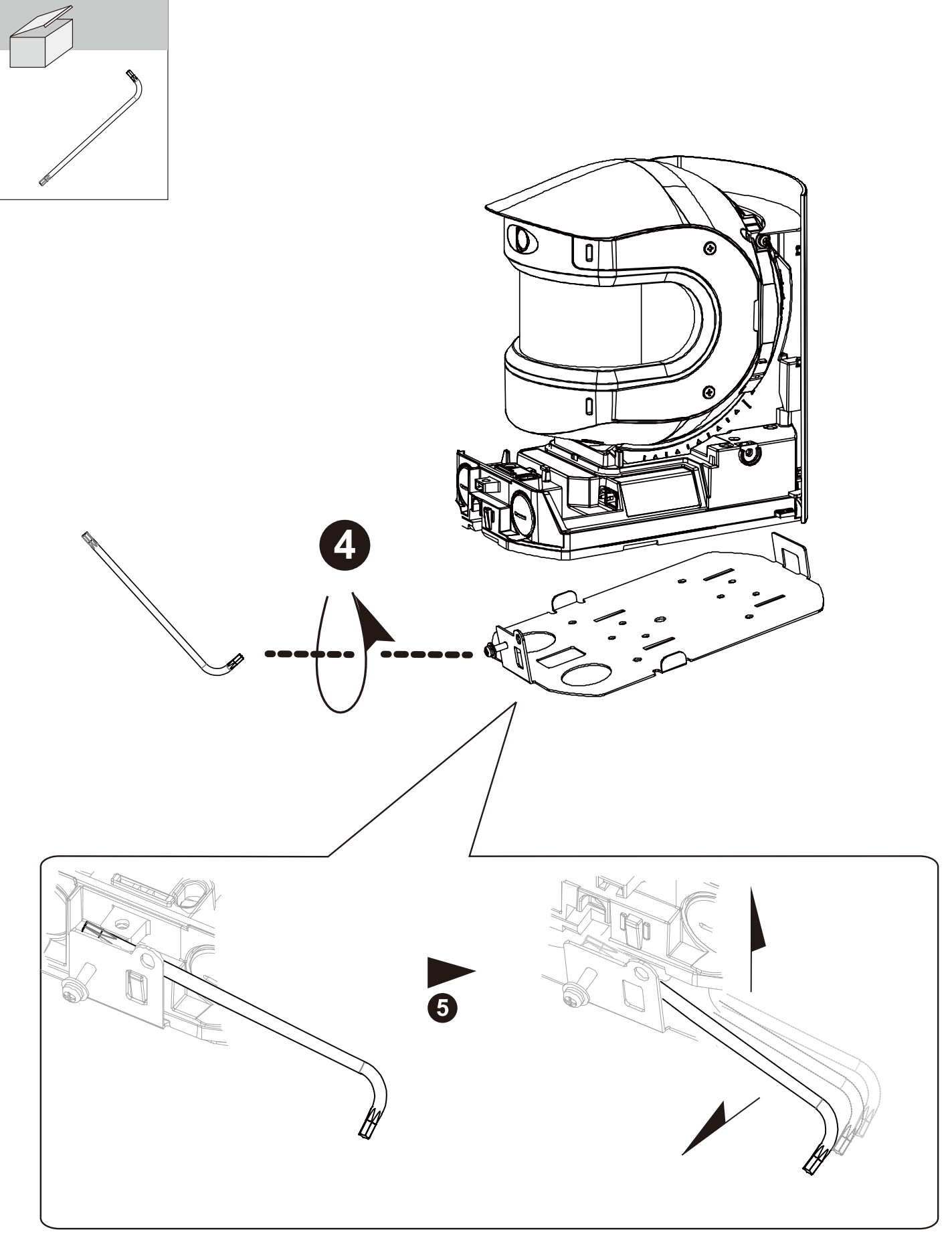

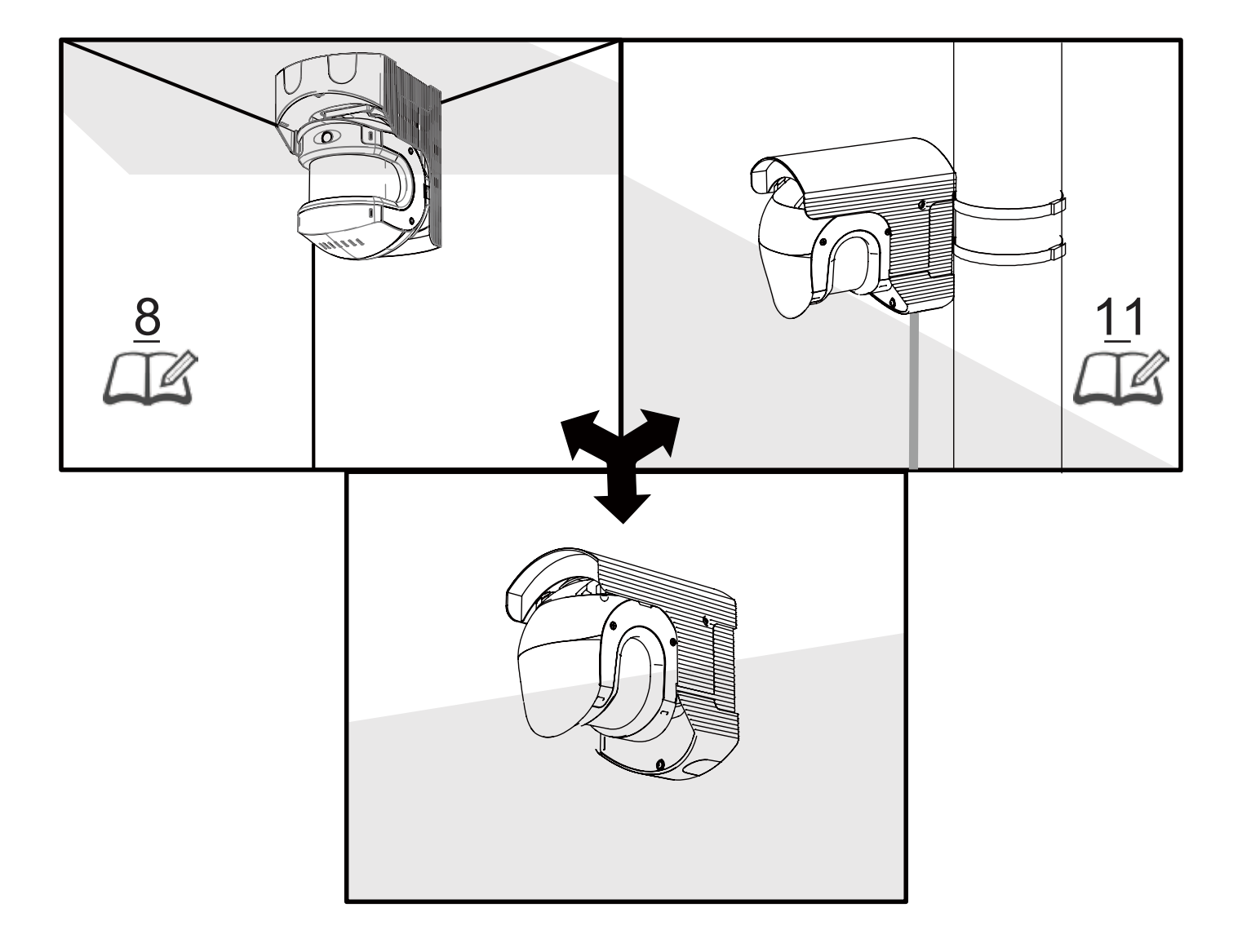

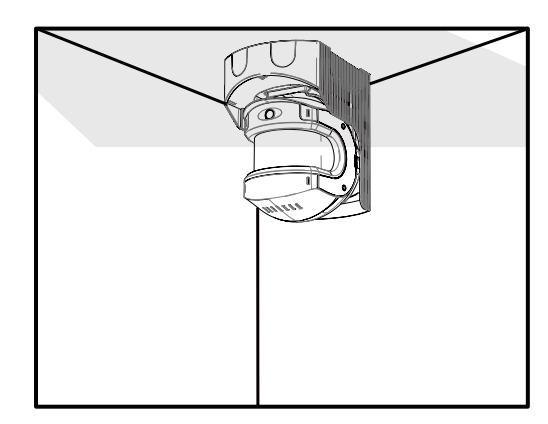

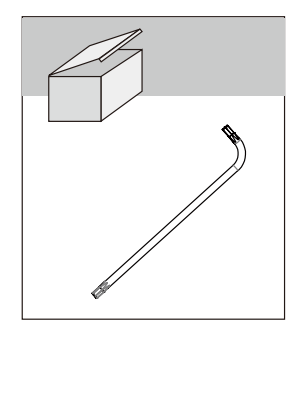

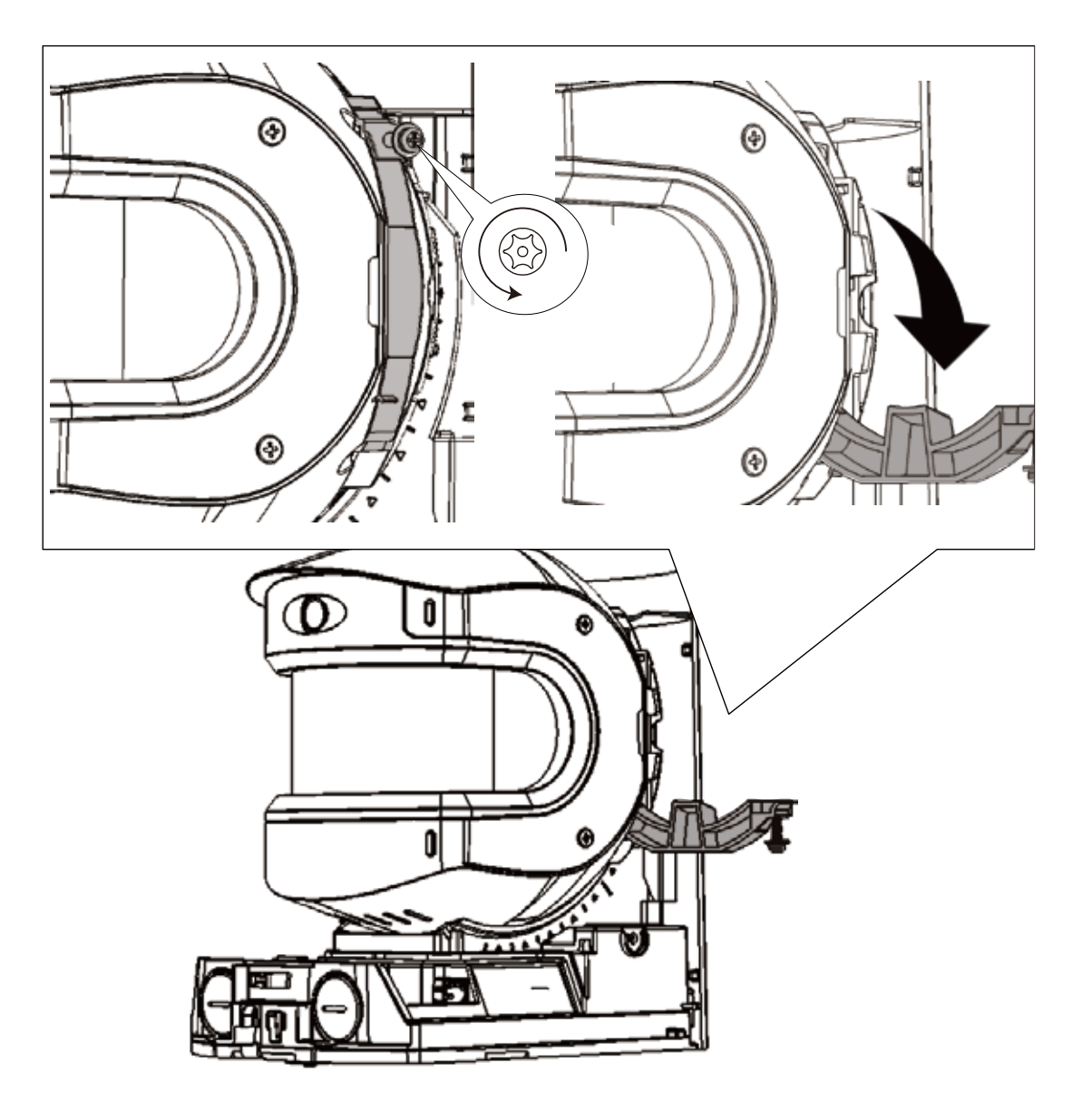

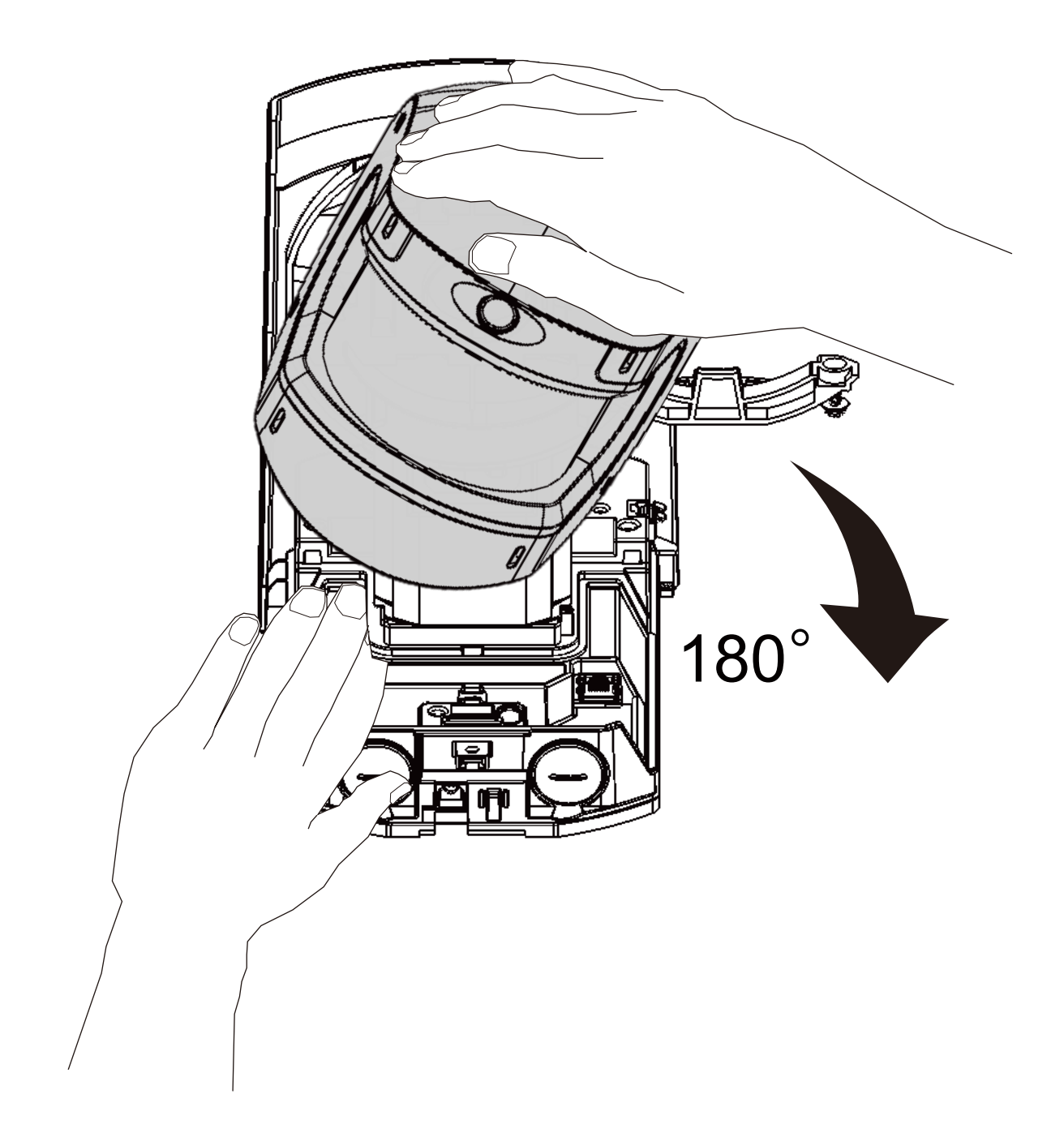

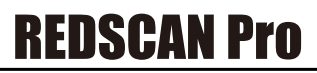

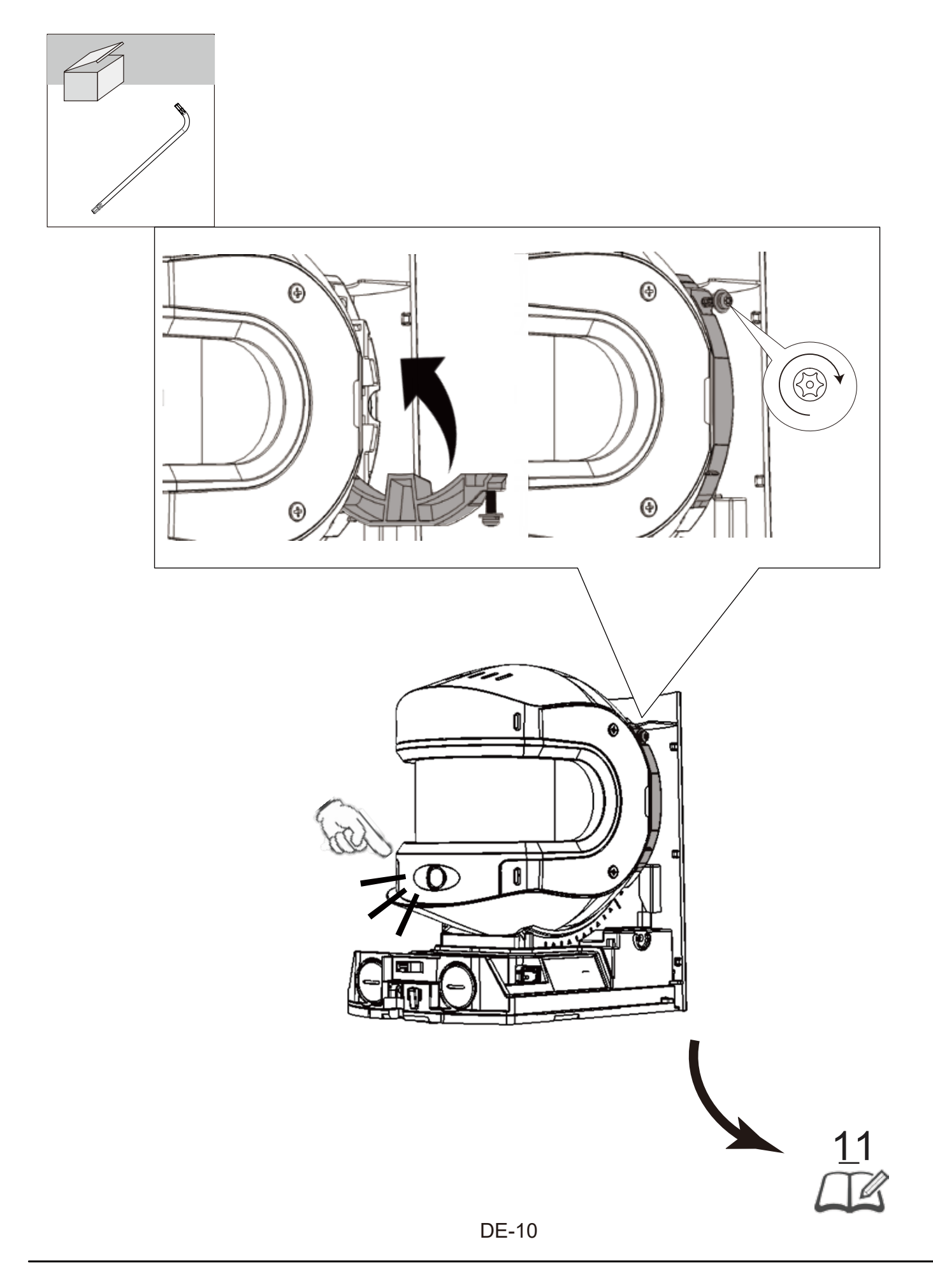

## **REDSCAN Pro**

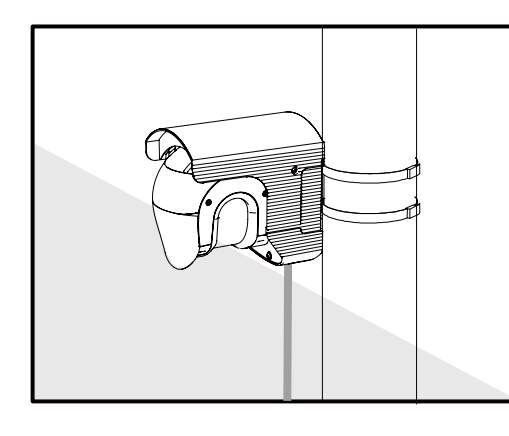

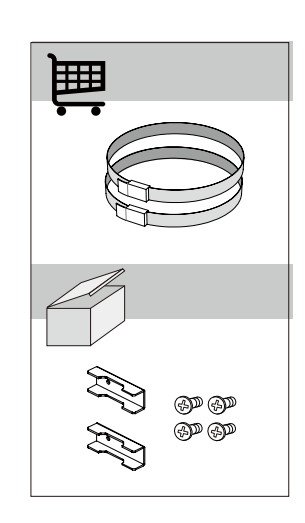

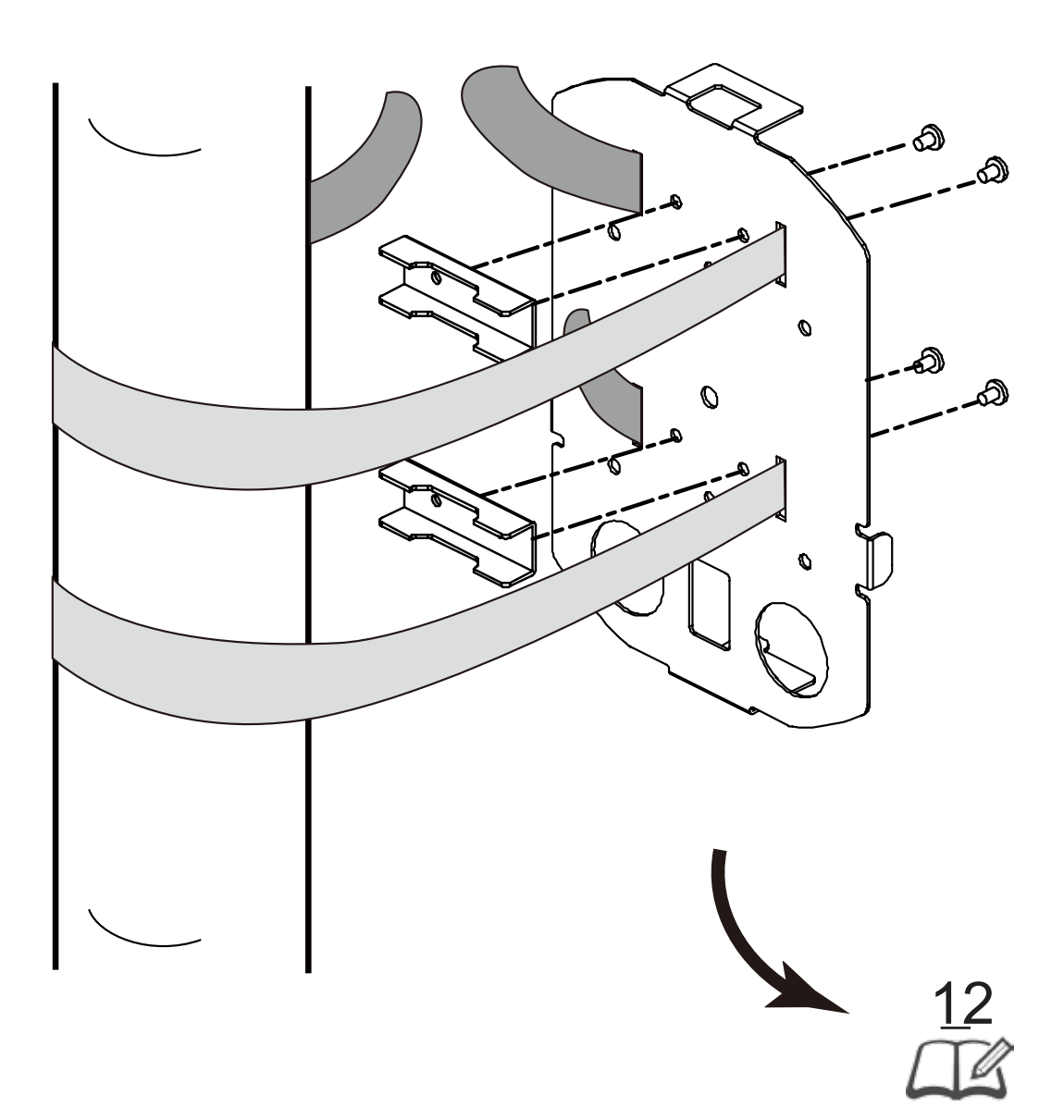

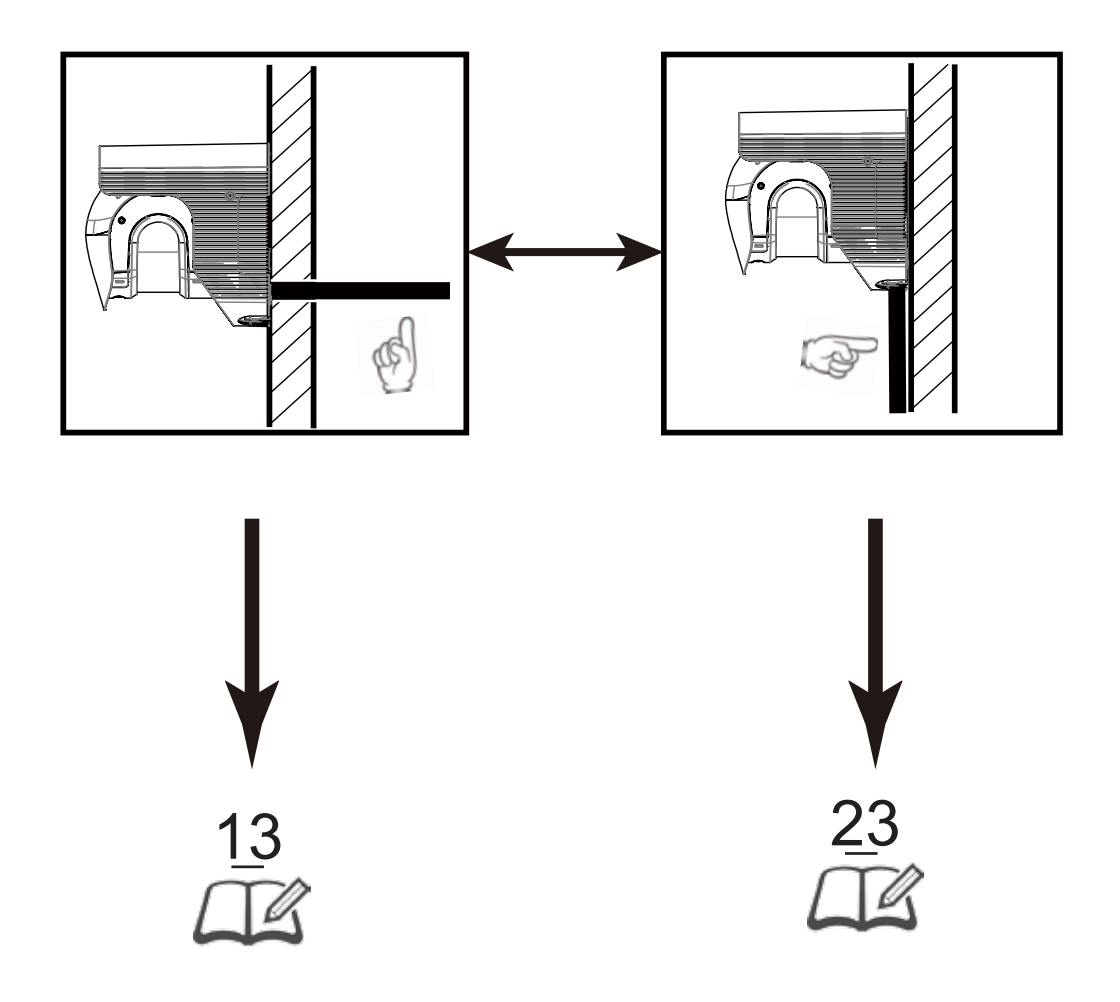

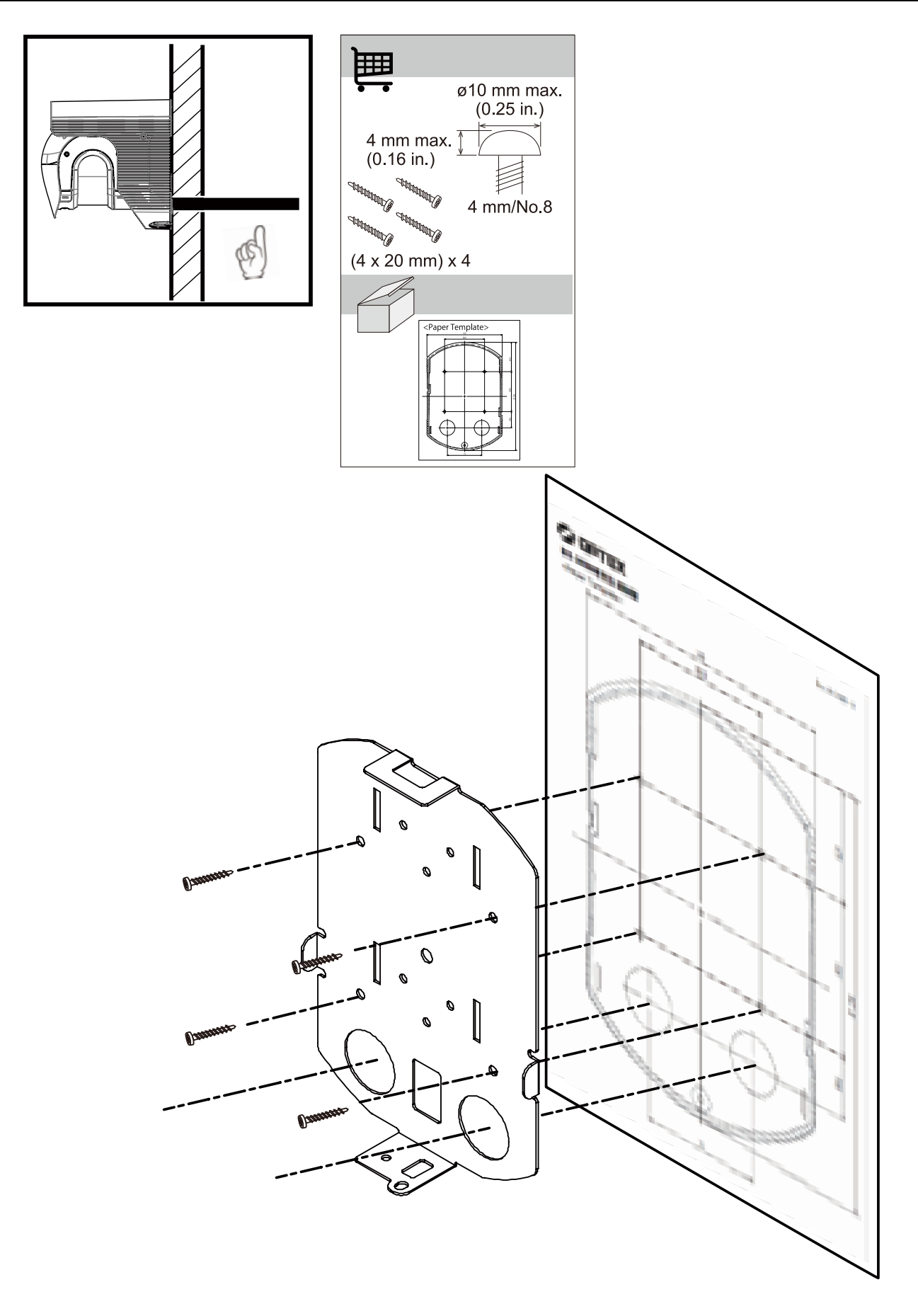

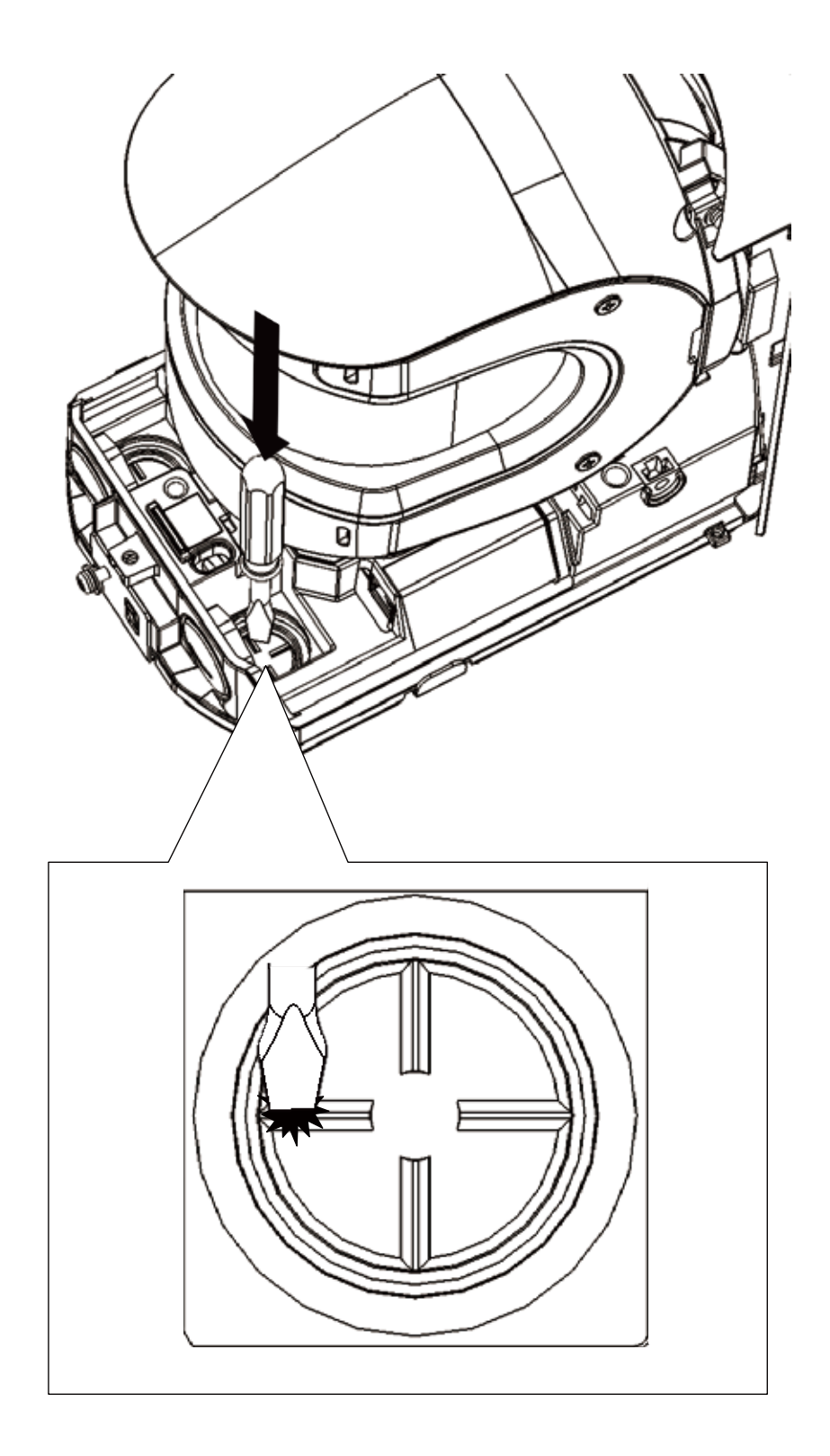

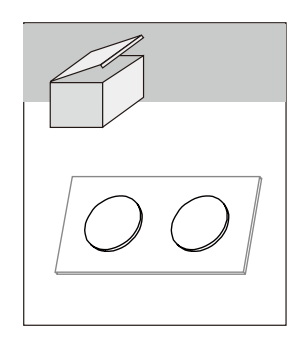

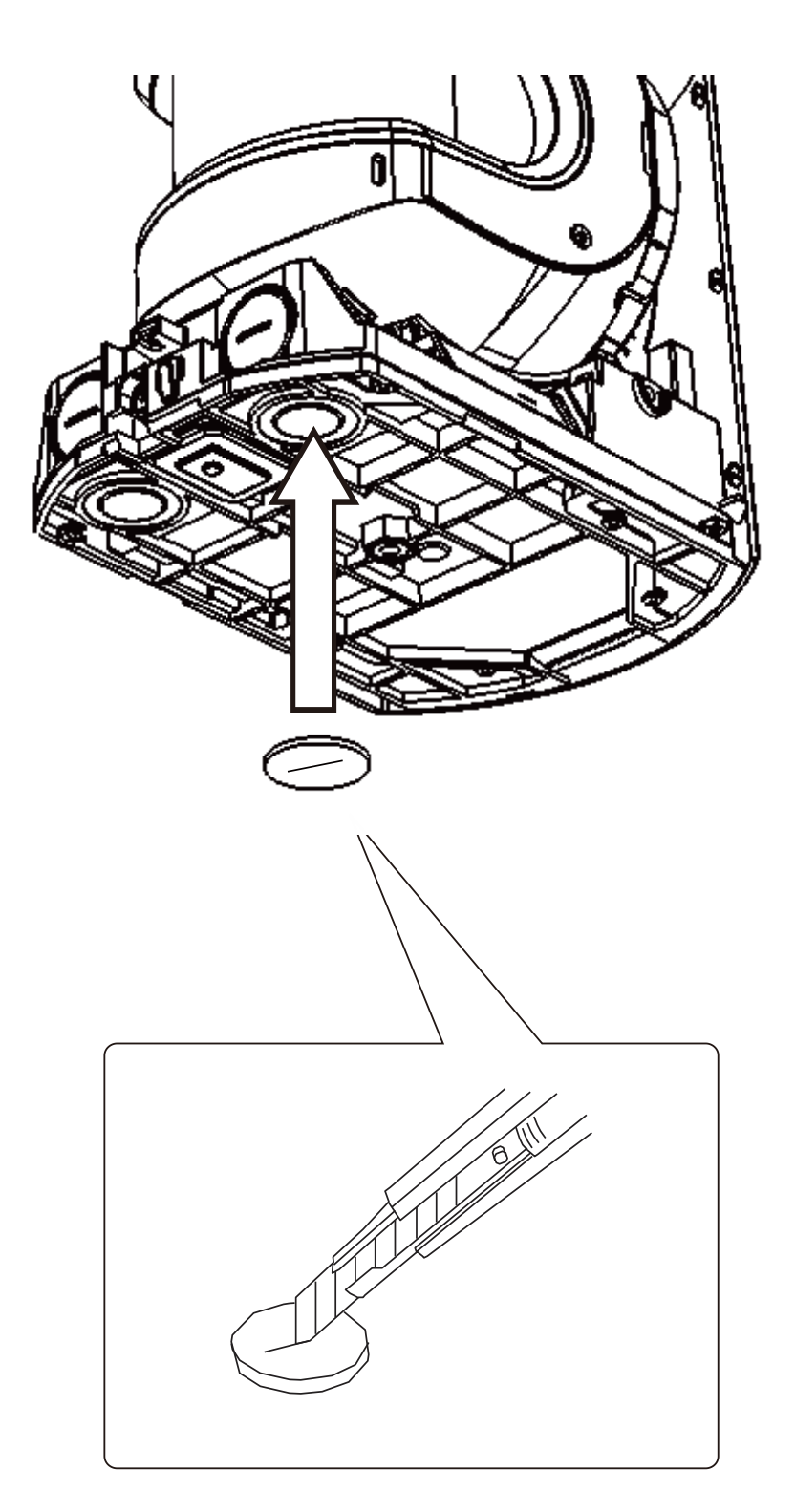

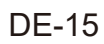

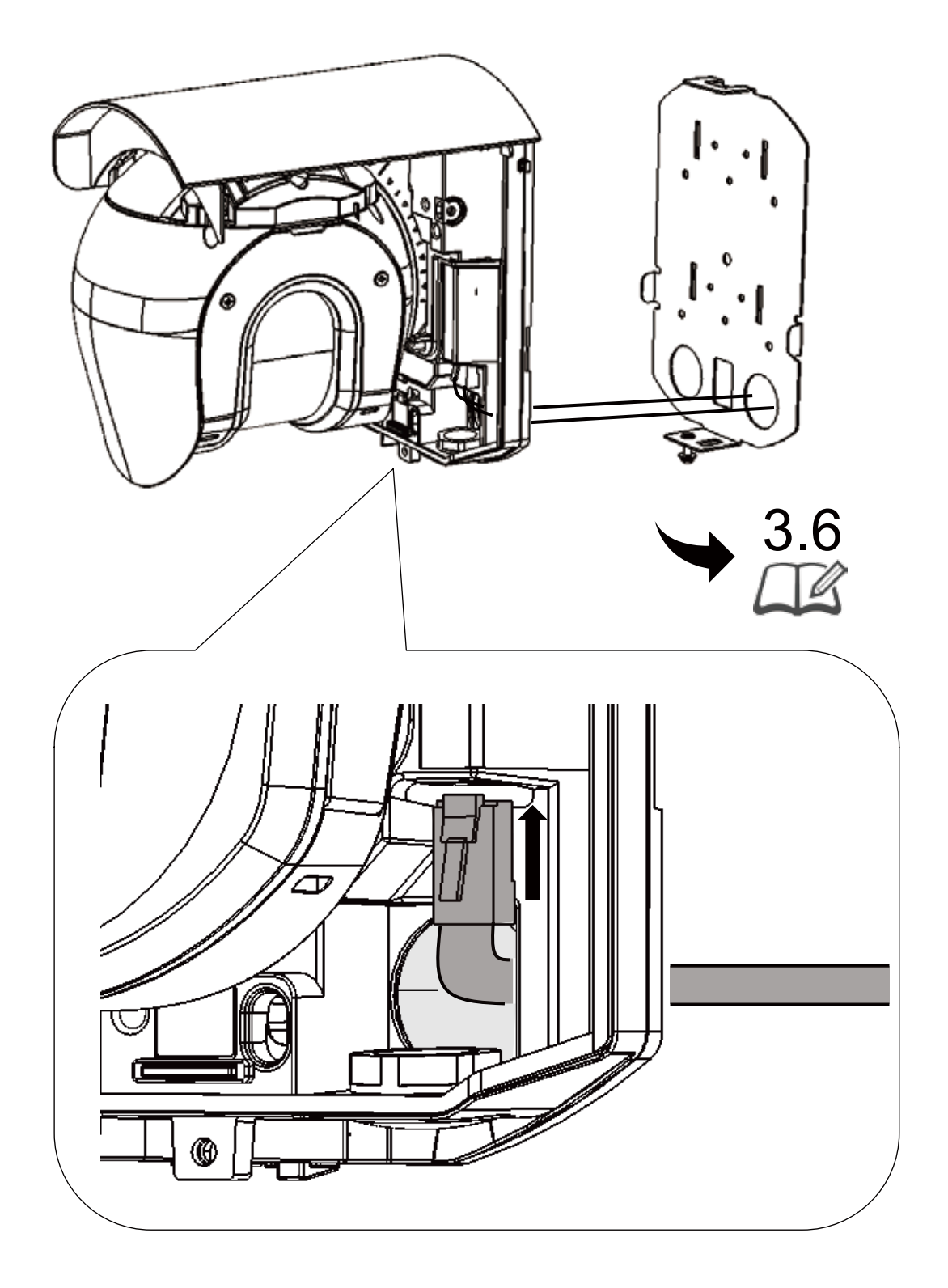

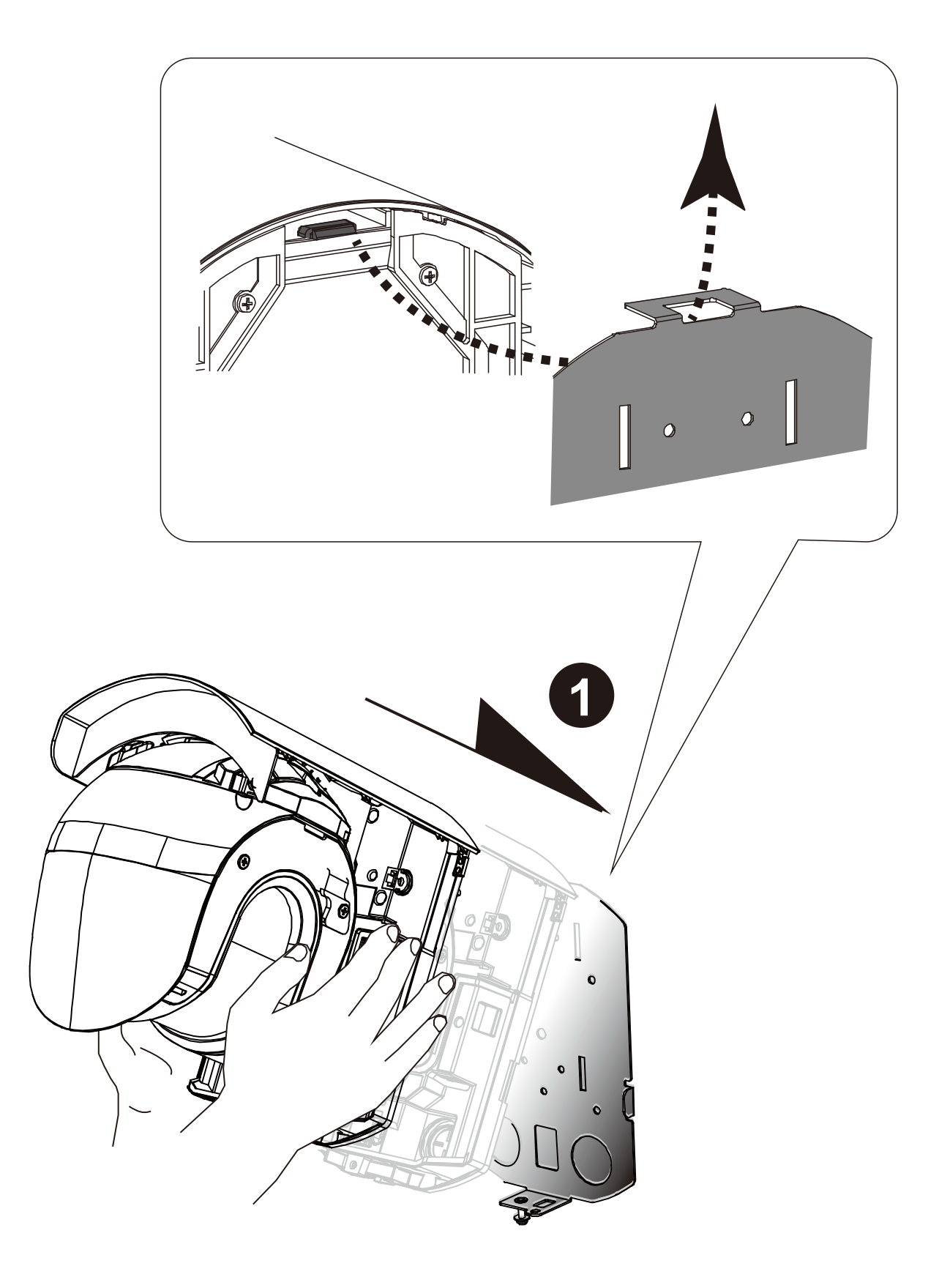

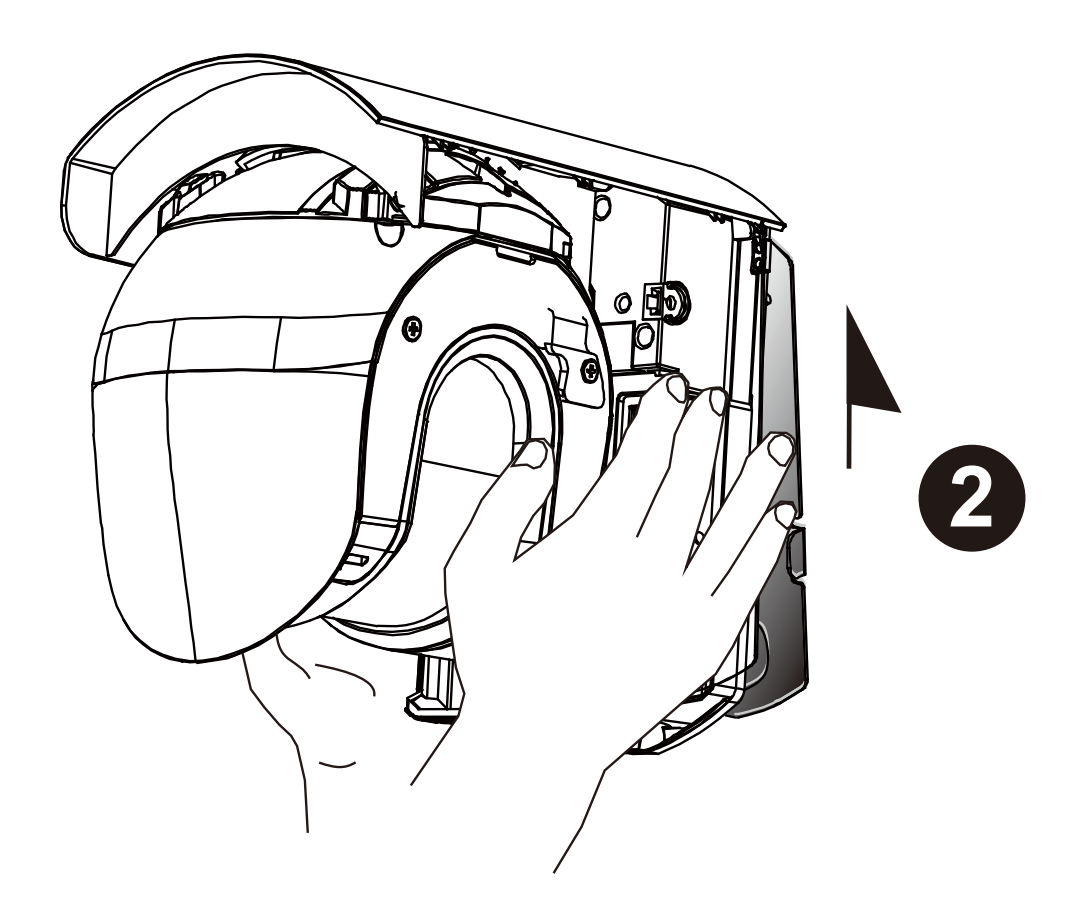

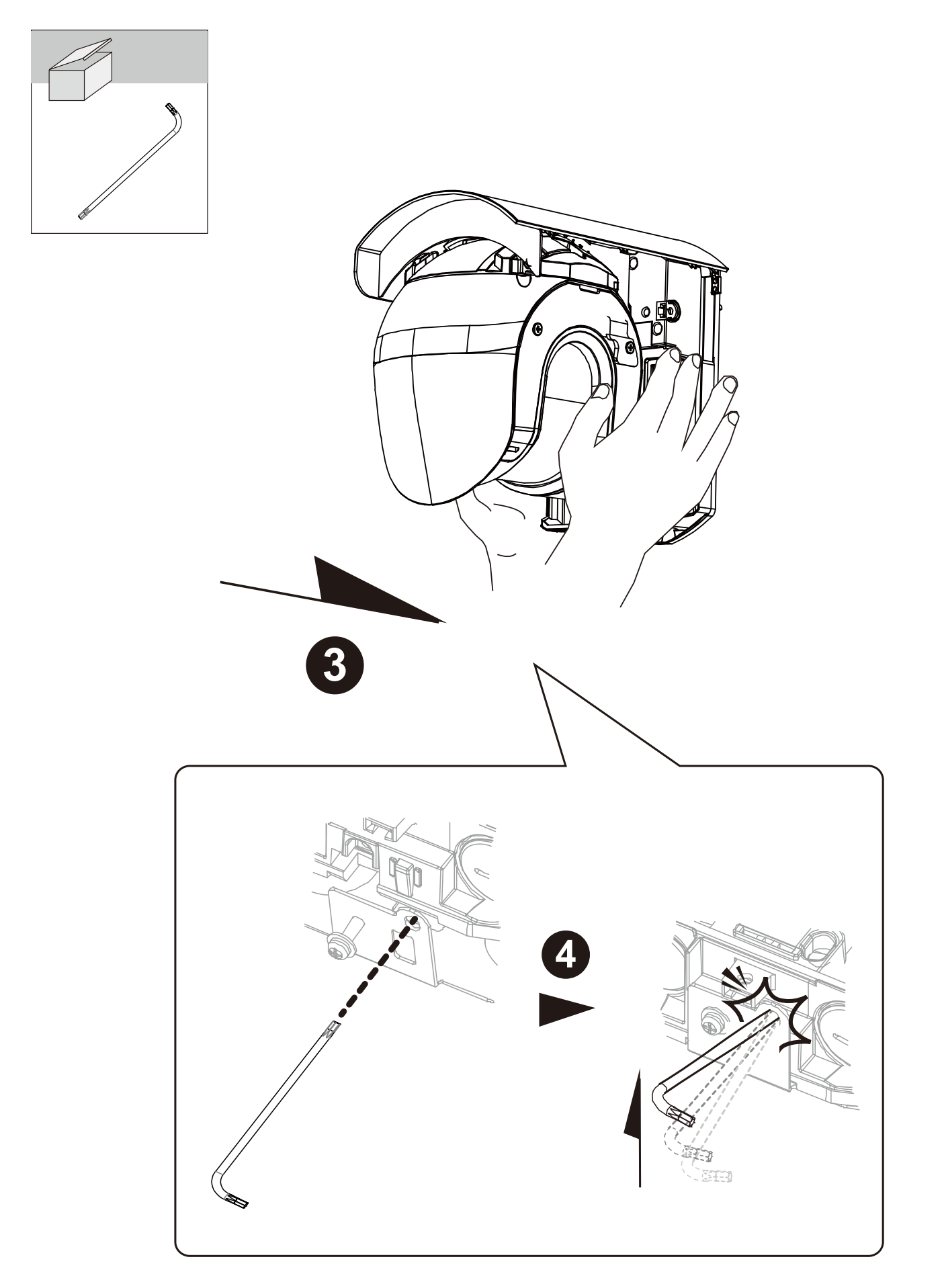

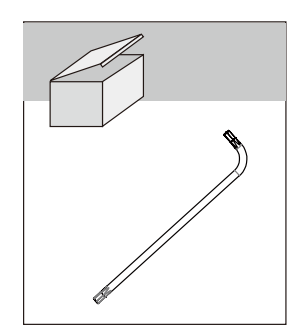

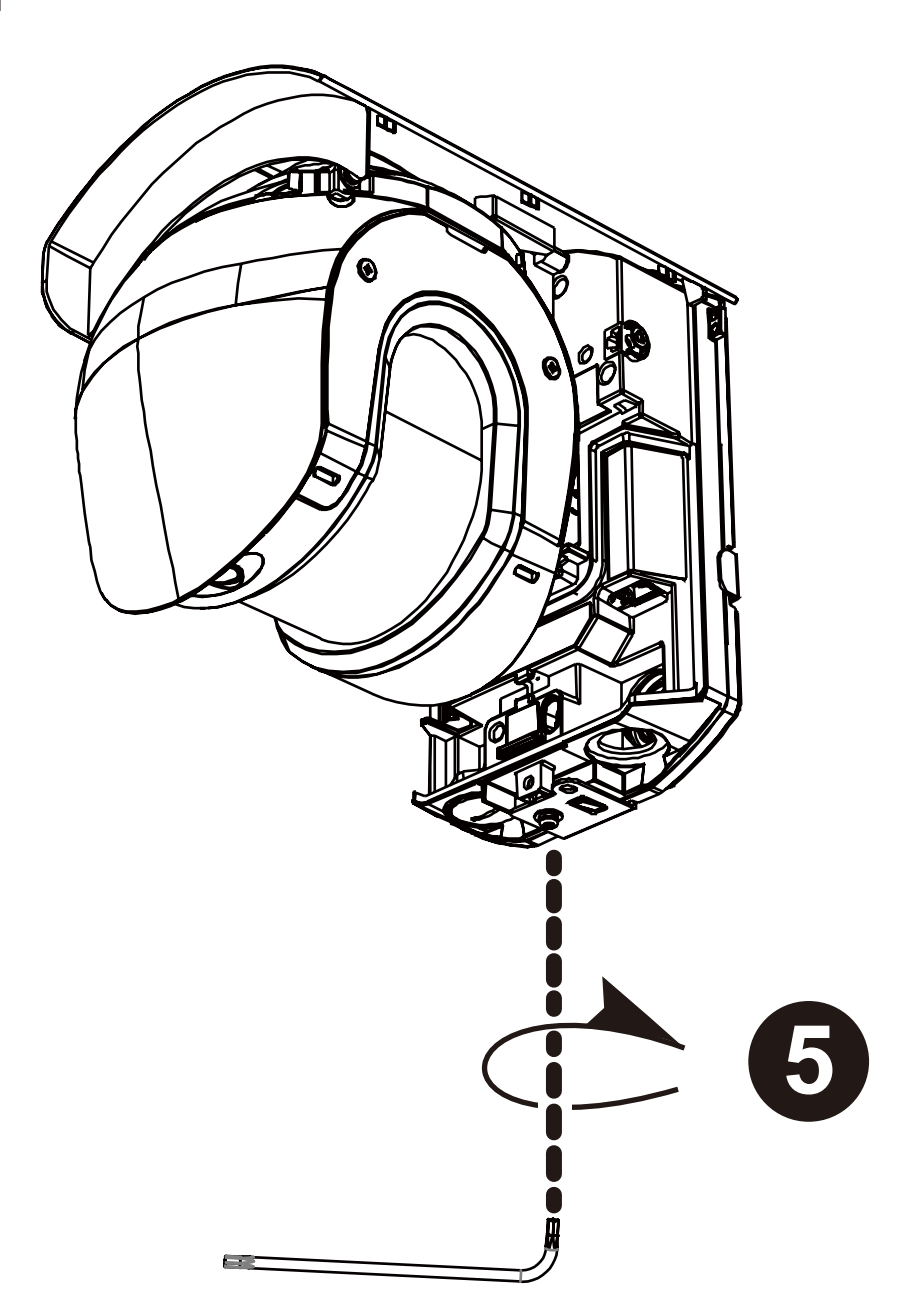

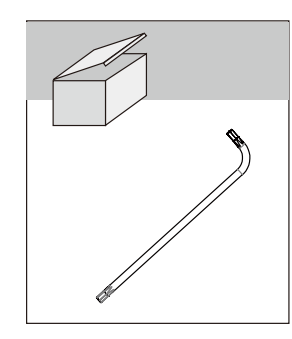

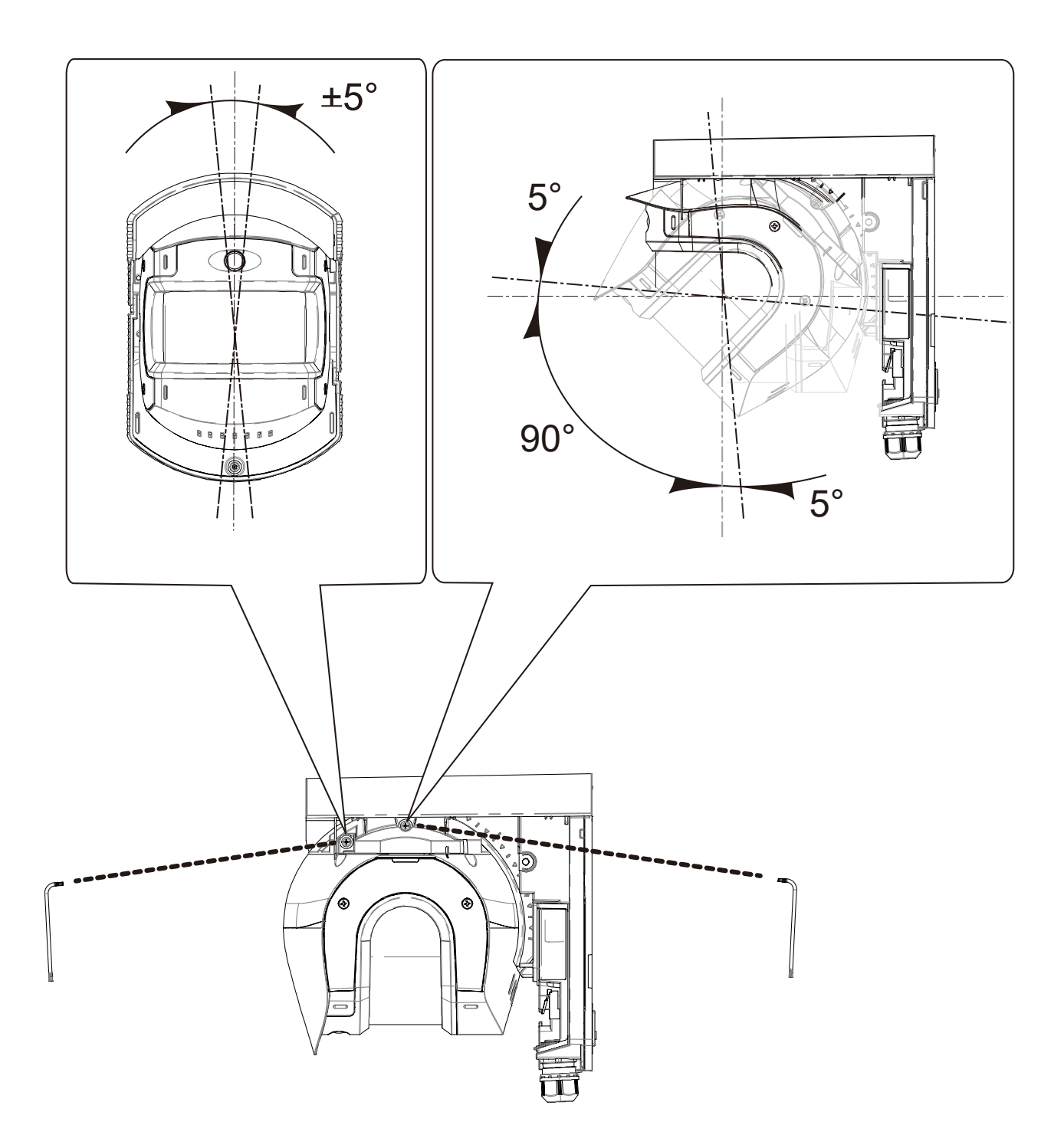

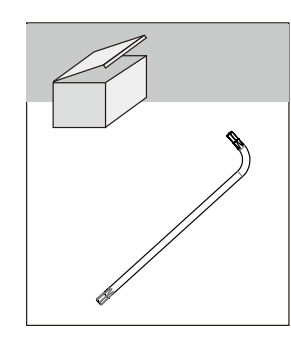

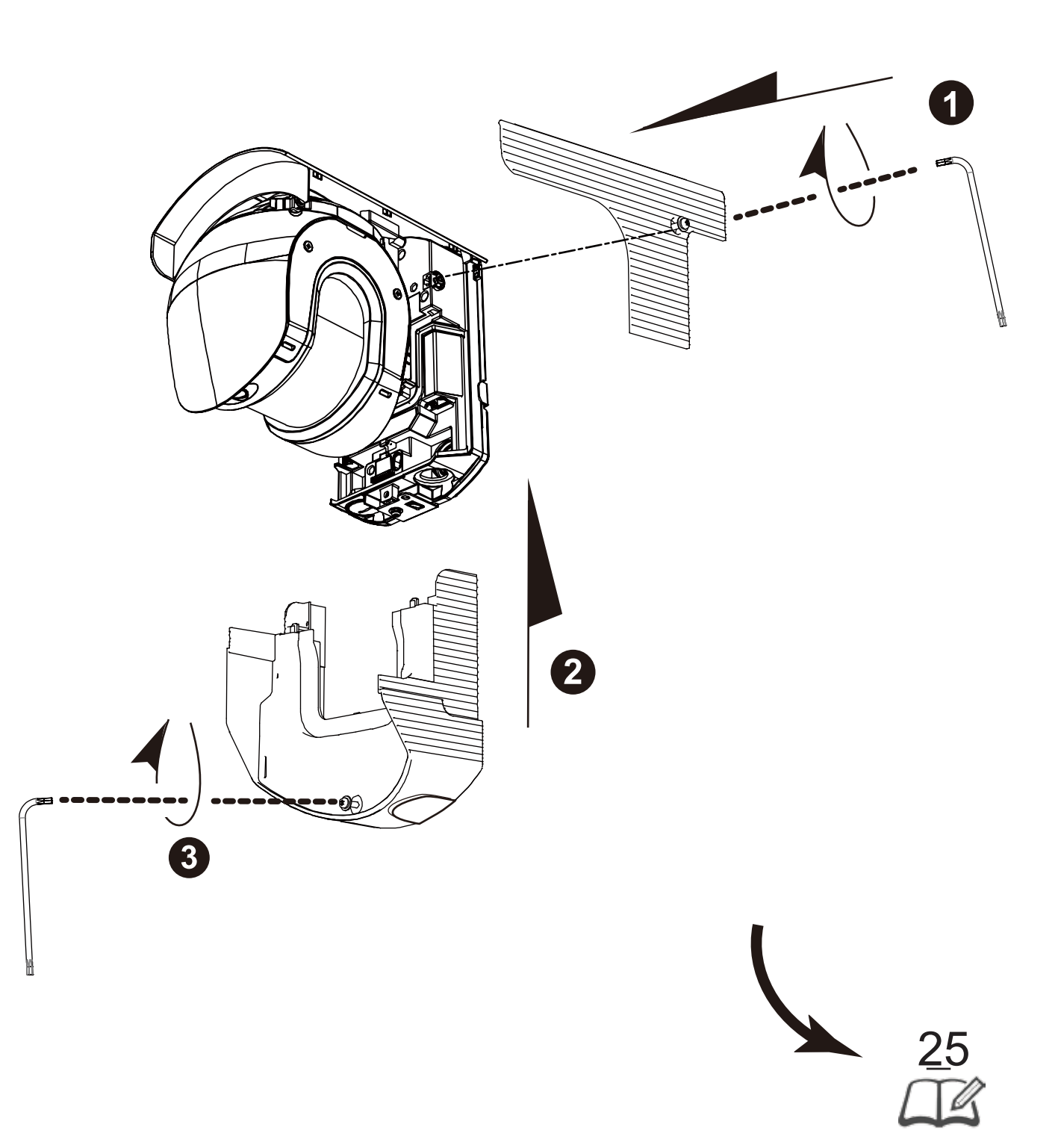

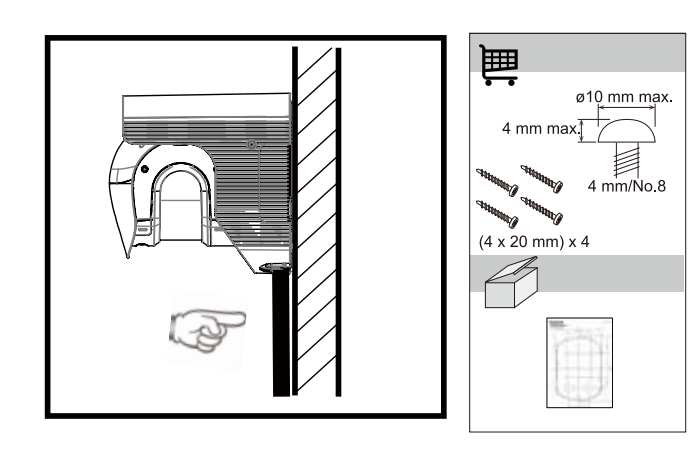

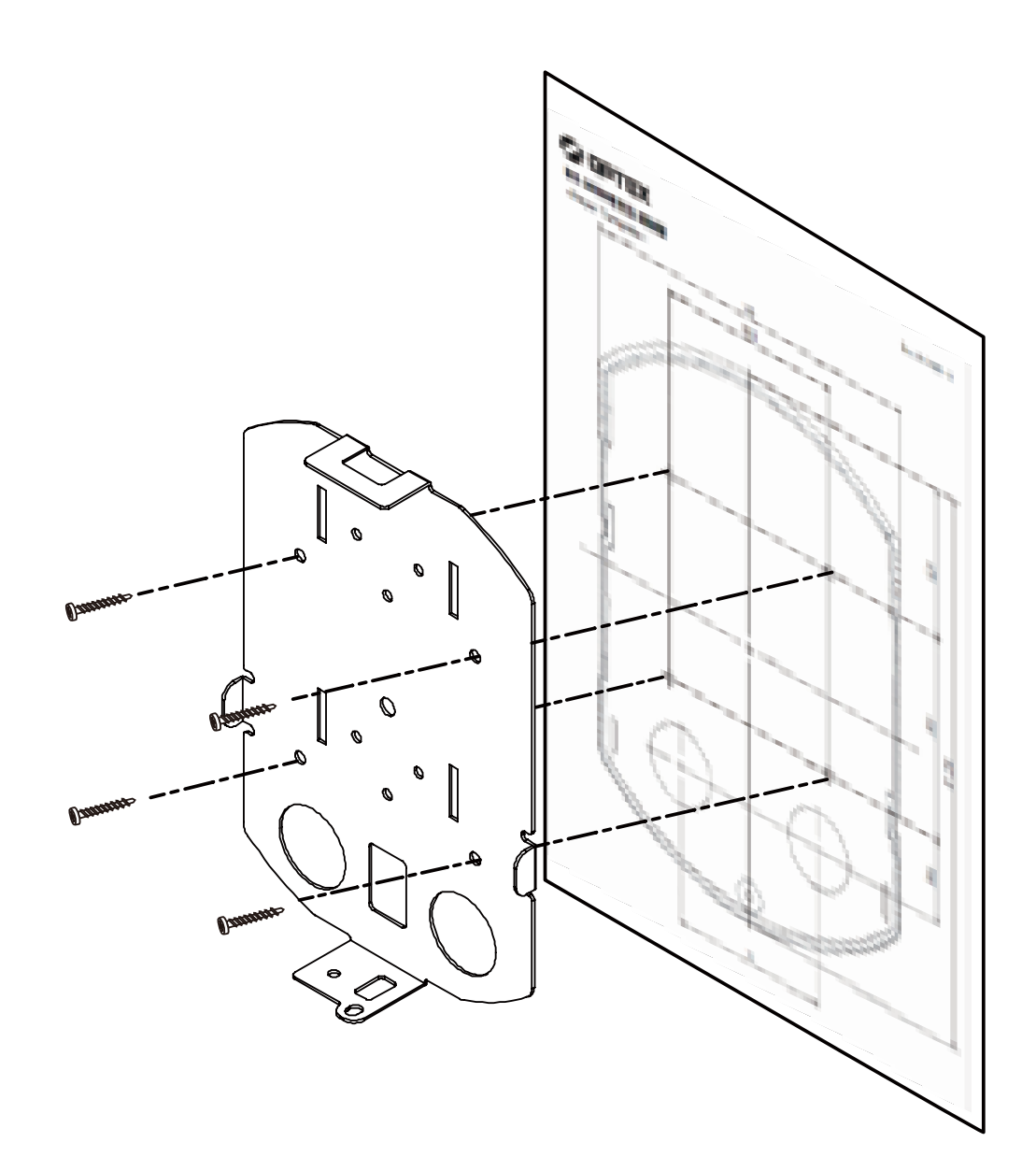

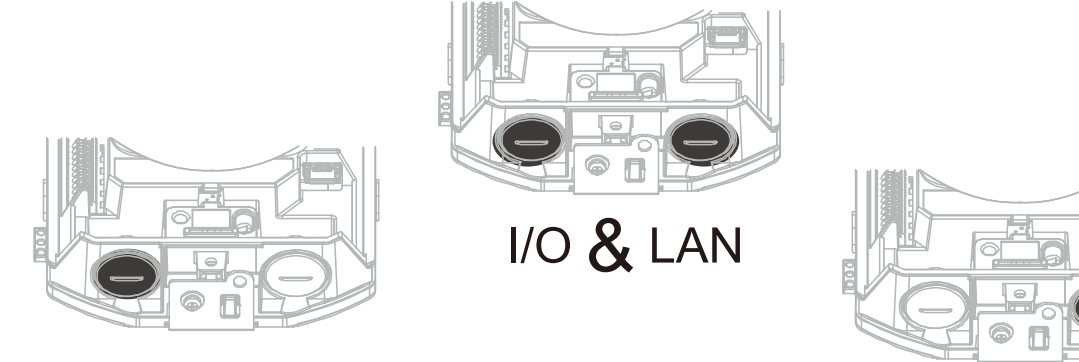

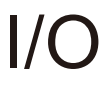

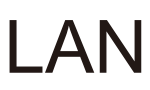

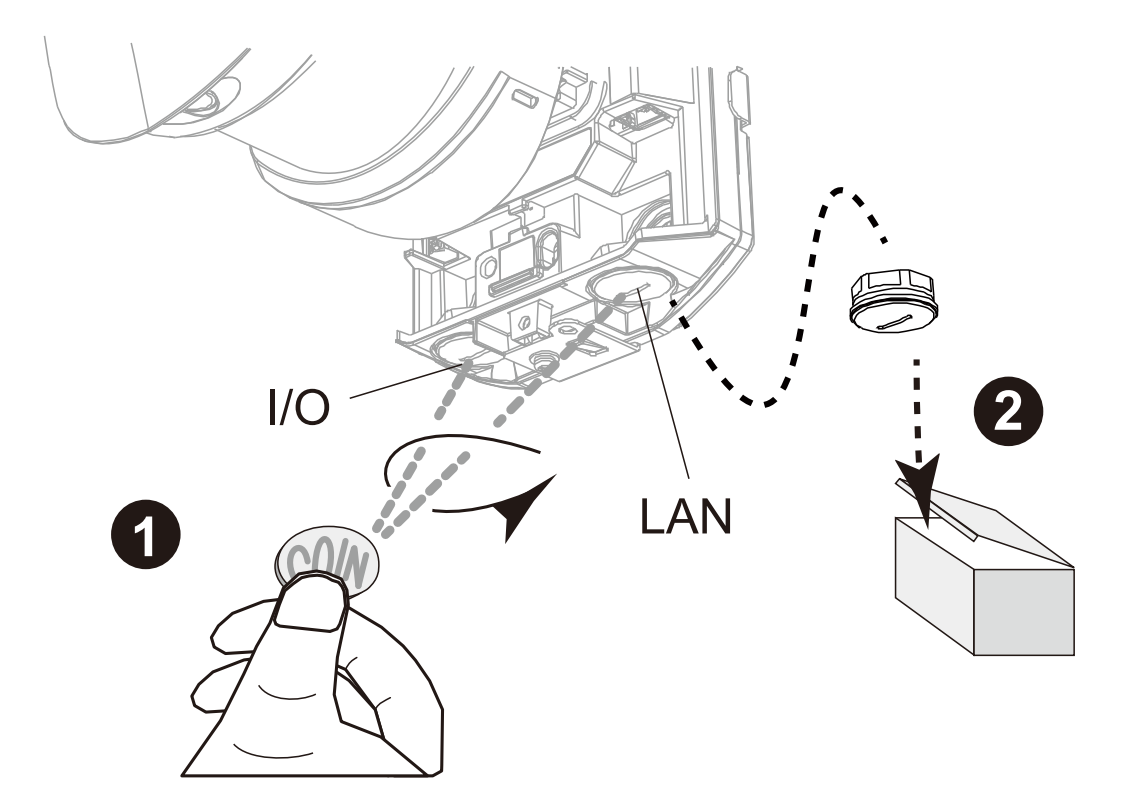

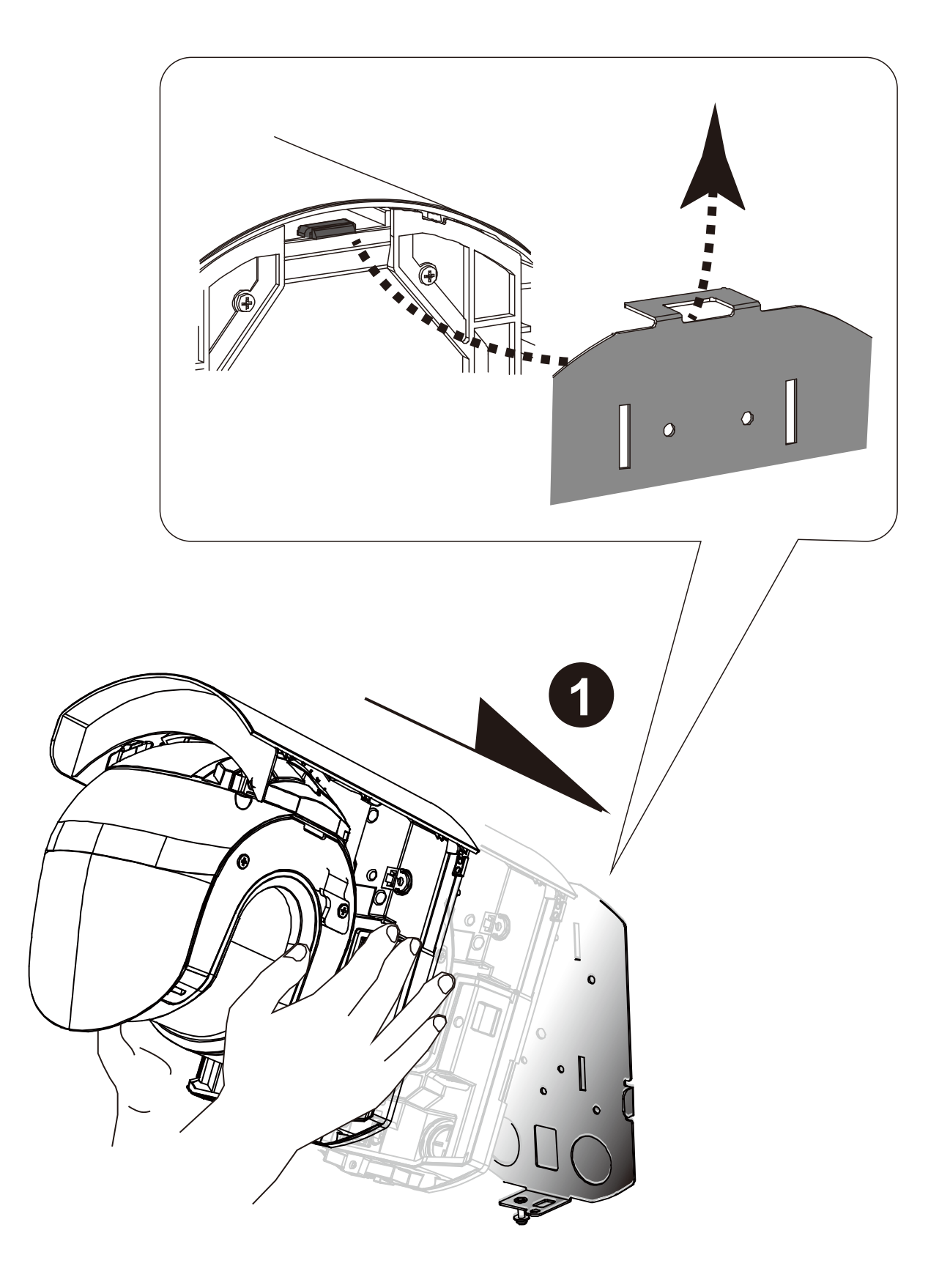

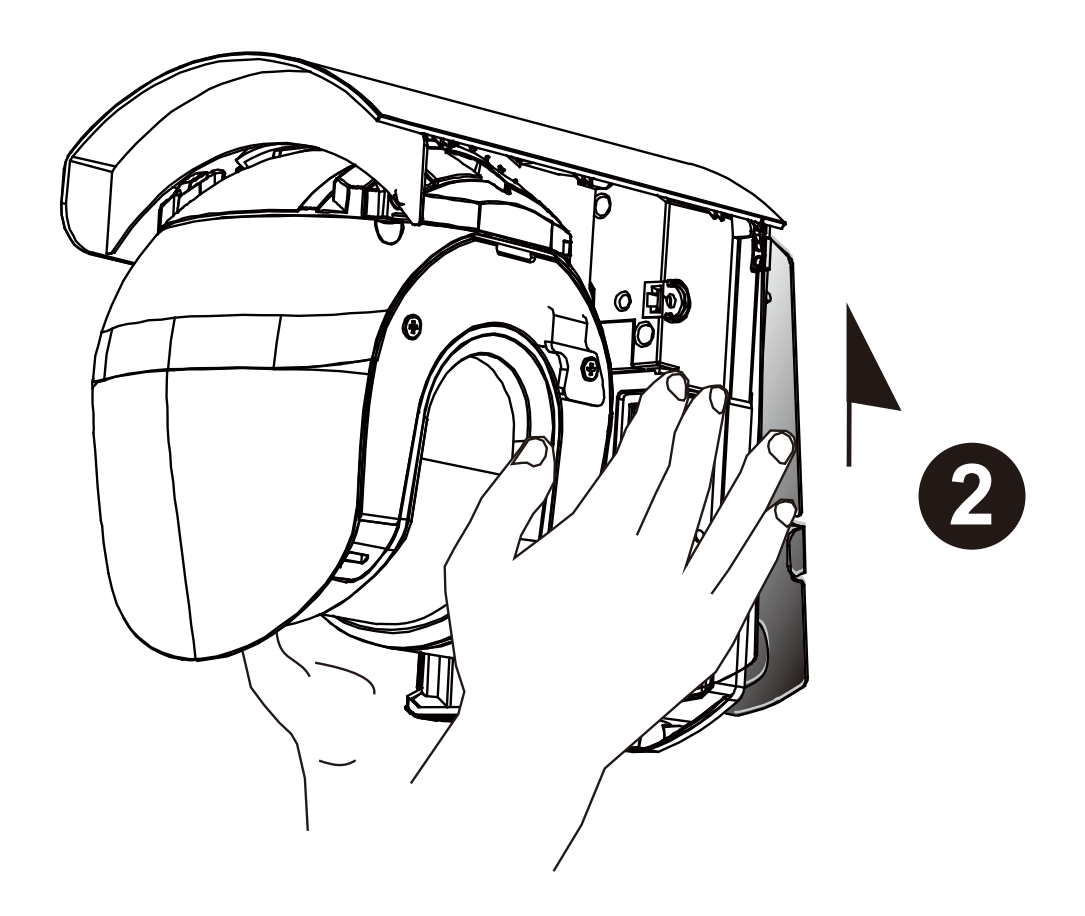

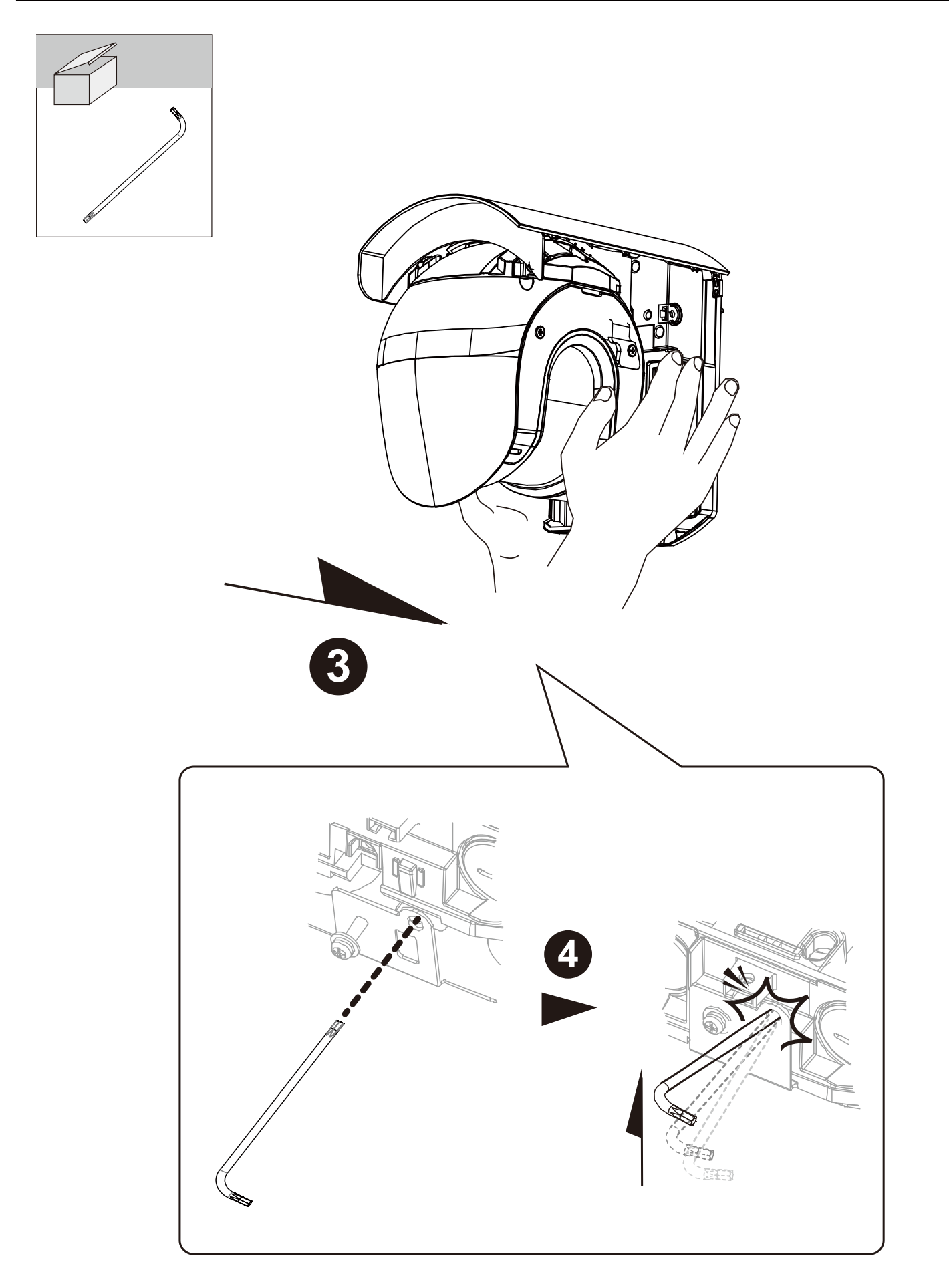

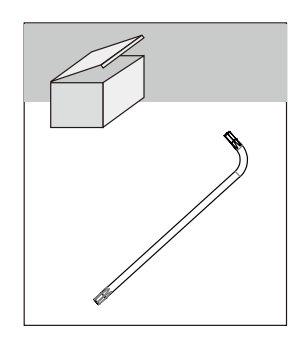

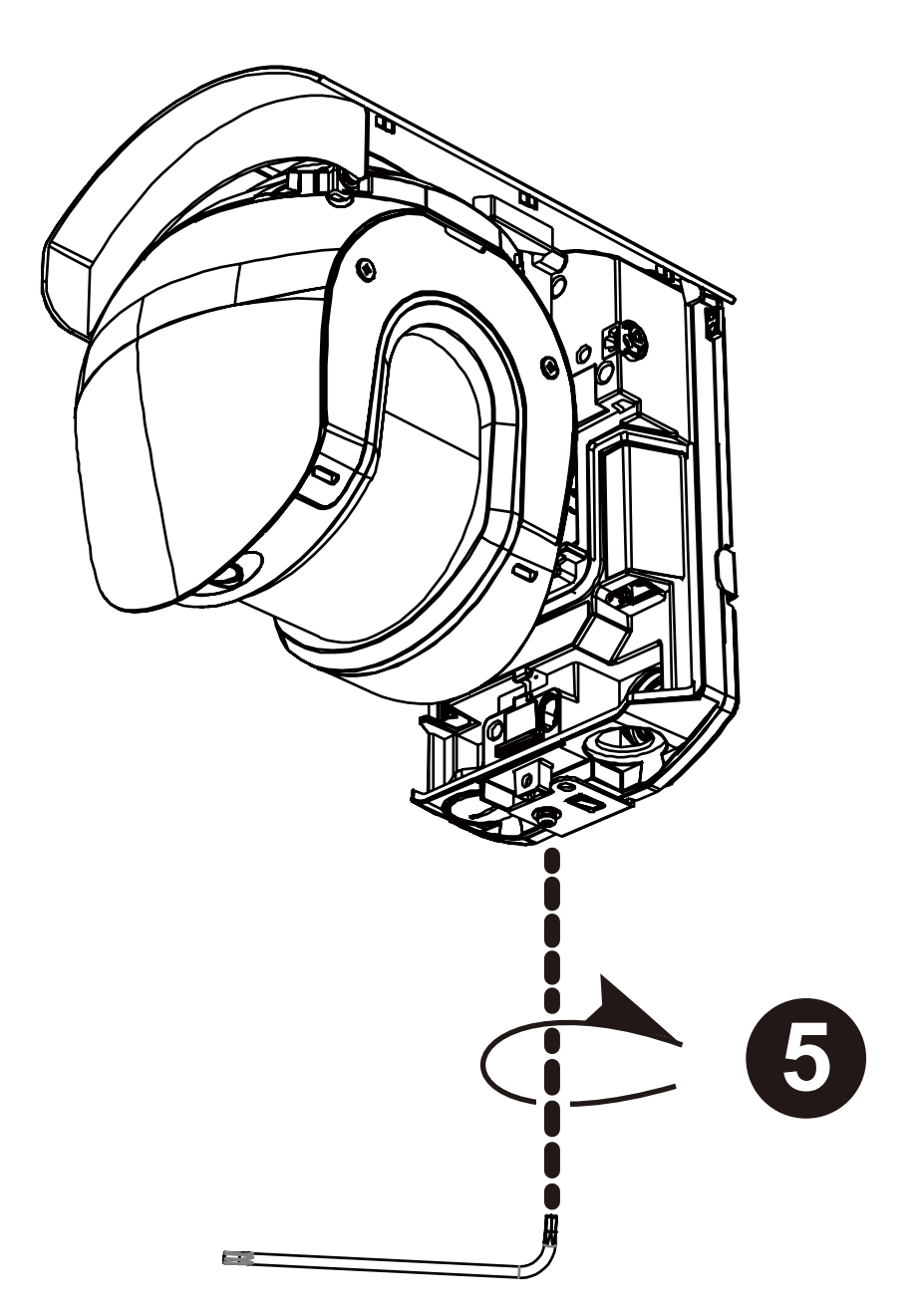

### **REDSCAN Pro**

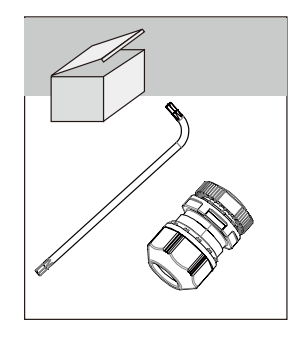

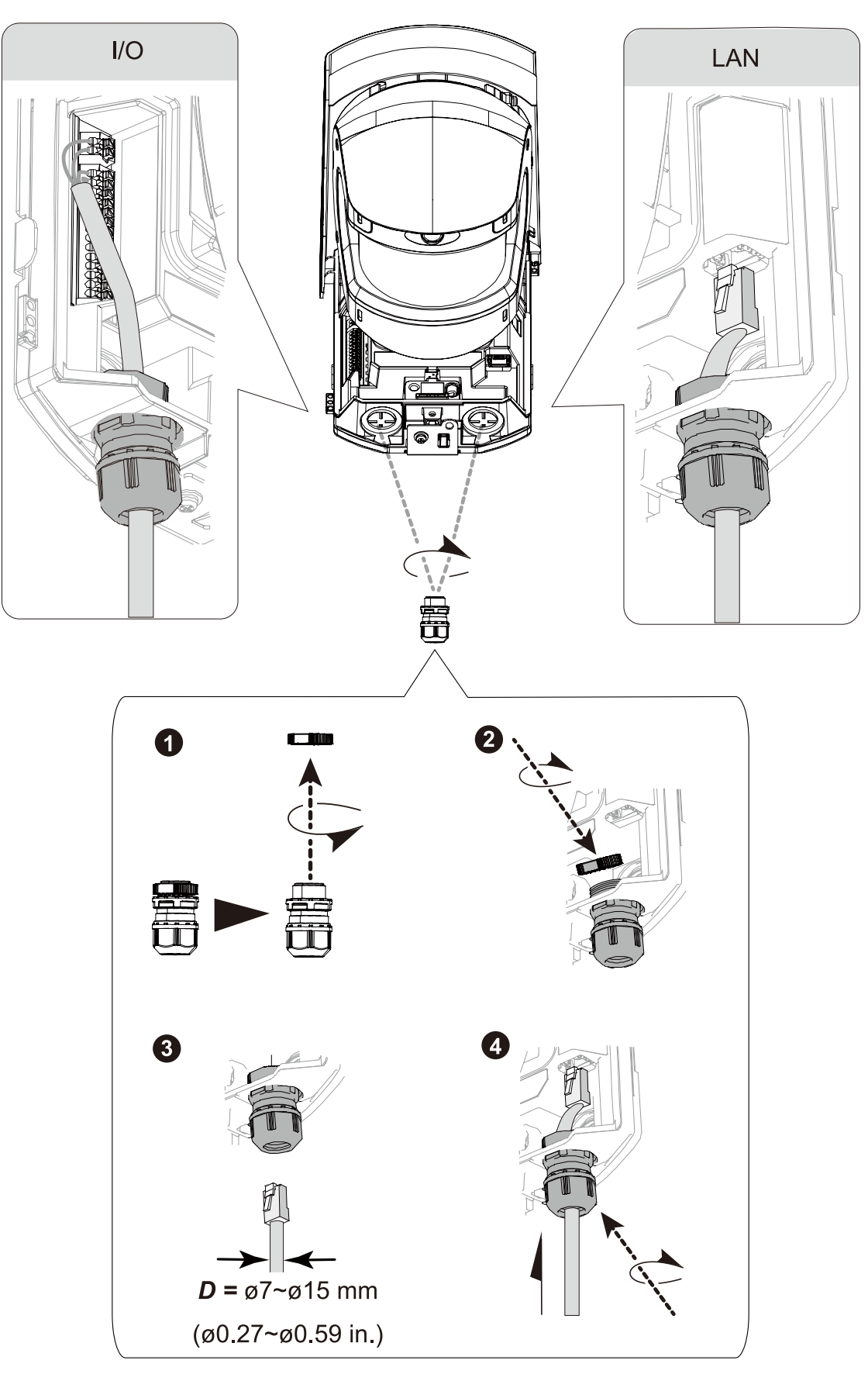

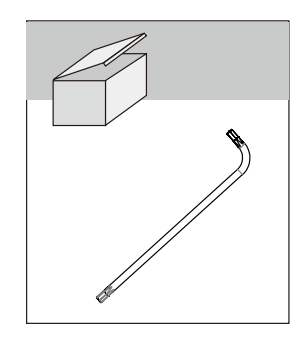

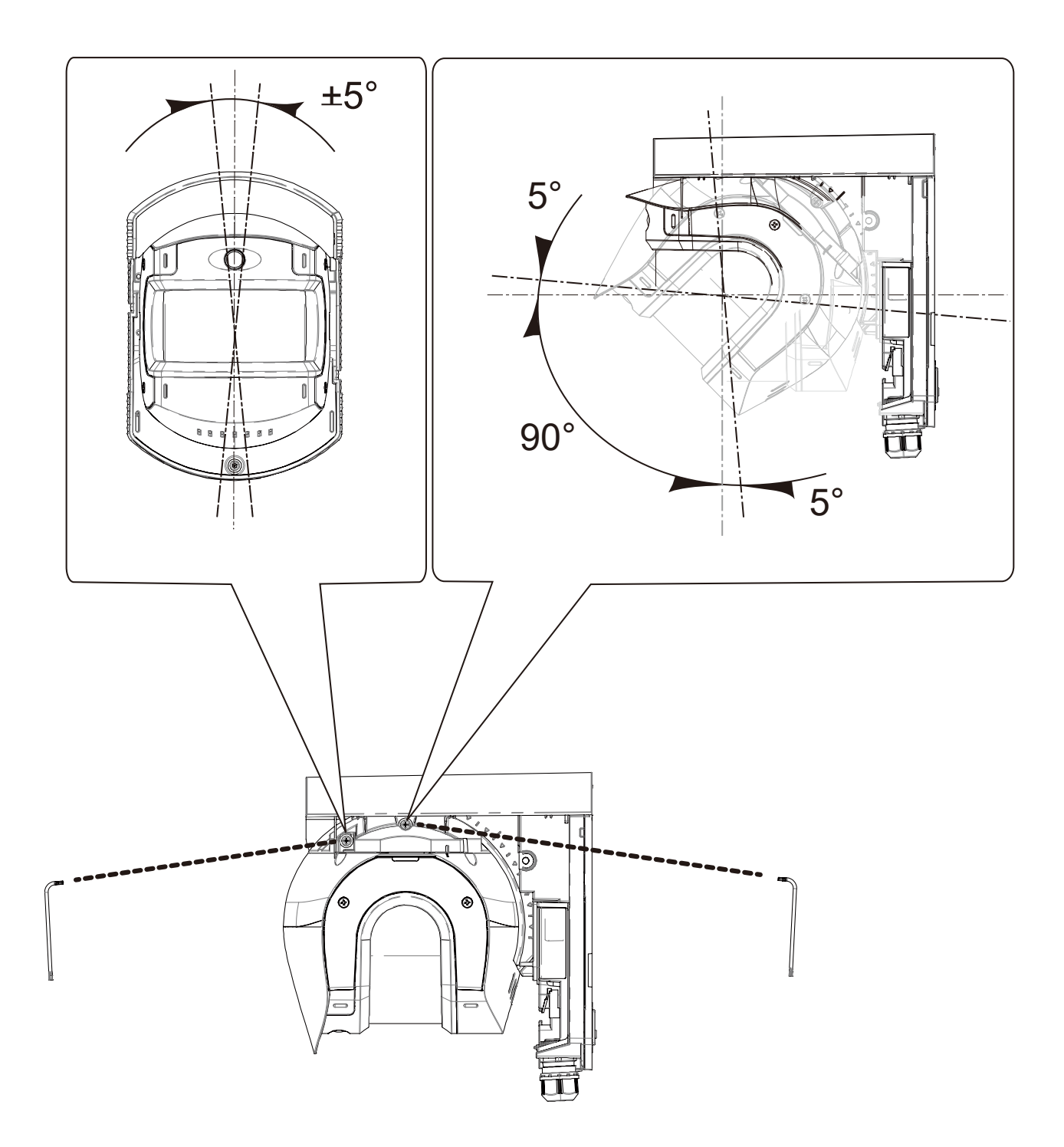

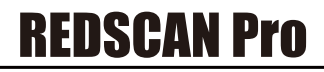

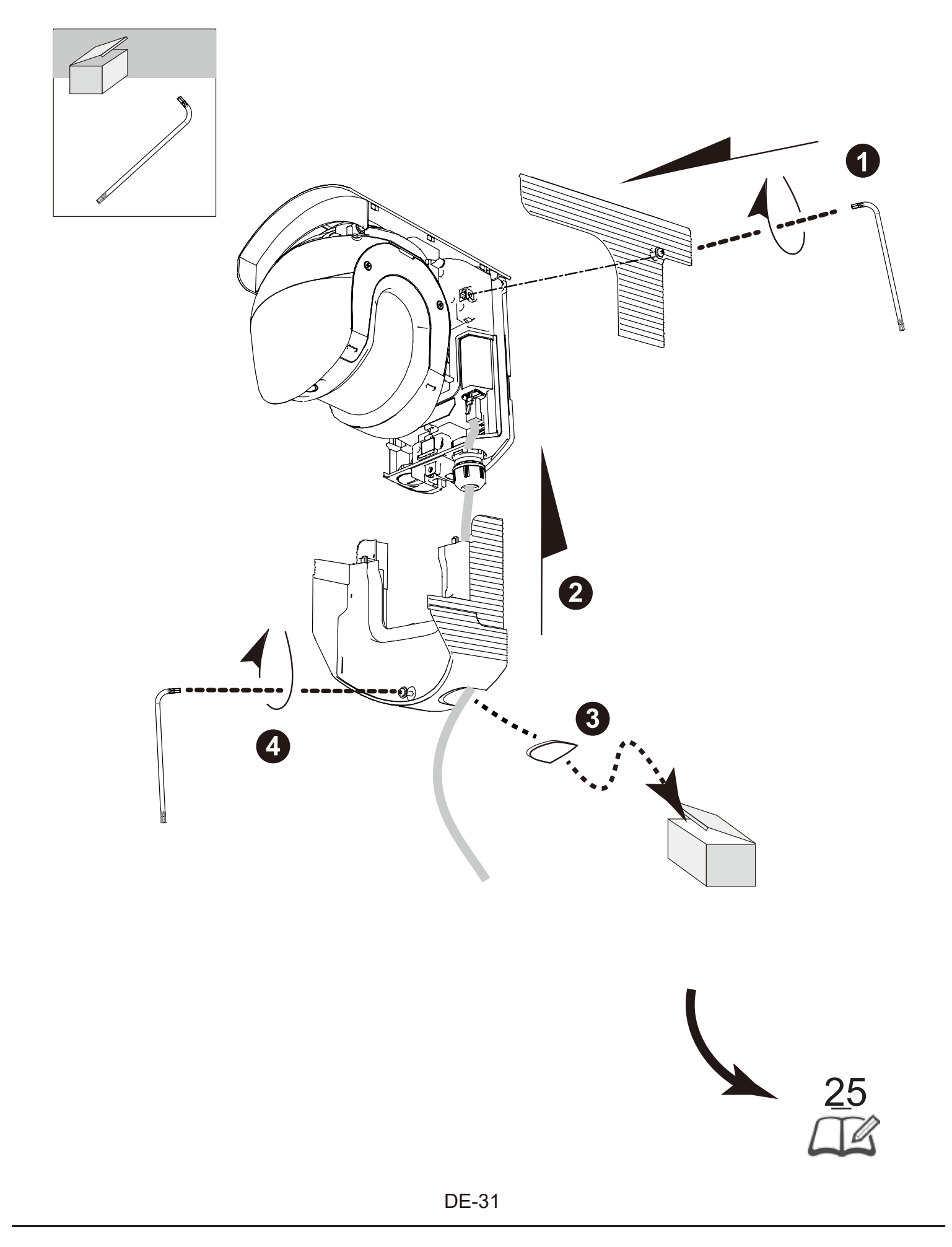

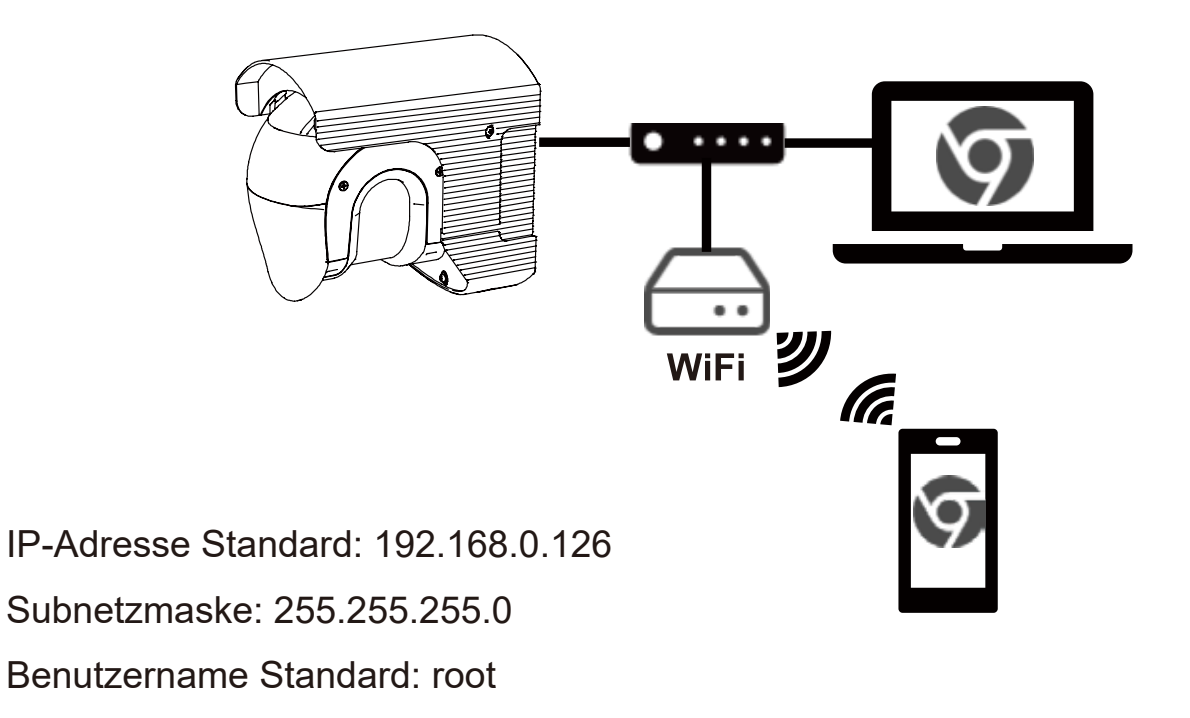

**Unterstützter Browser: Chrome (läuft auf Windows 10, Mac und Android)**

### **Teile-identifikation**

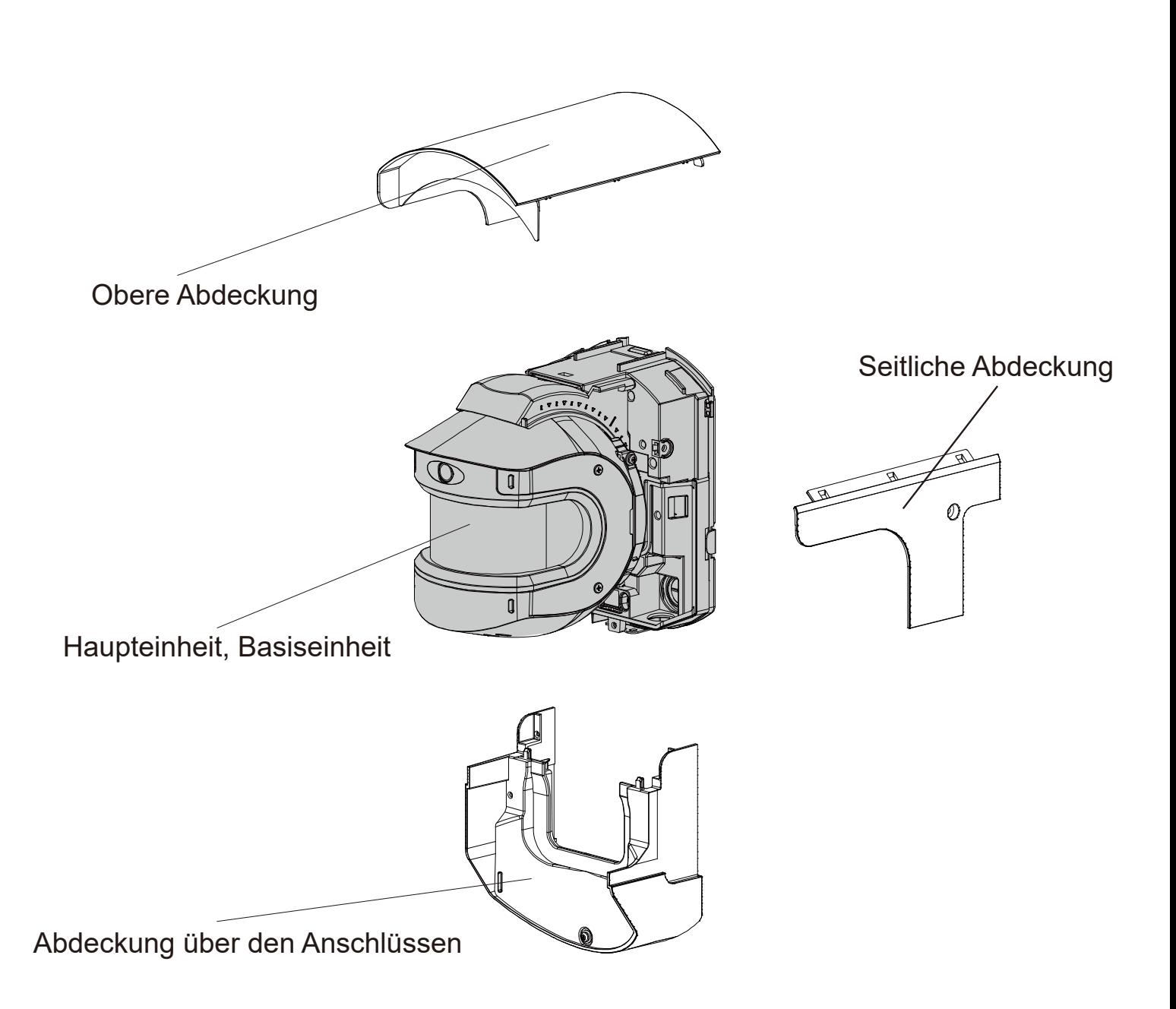

### **Erfassungsbereich**

#### **RLS-50100V**

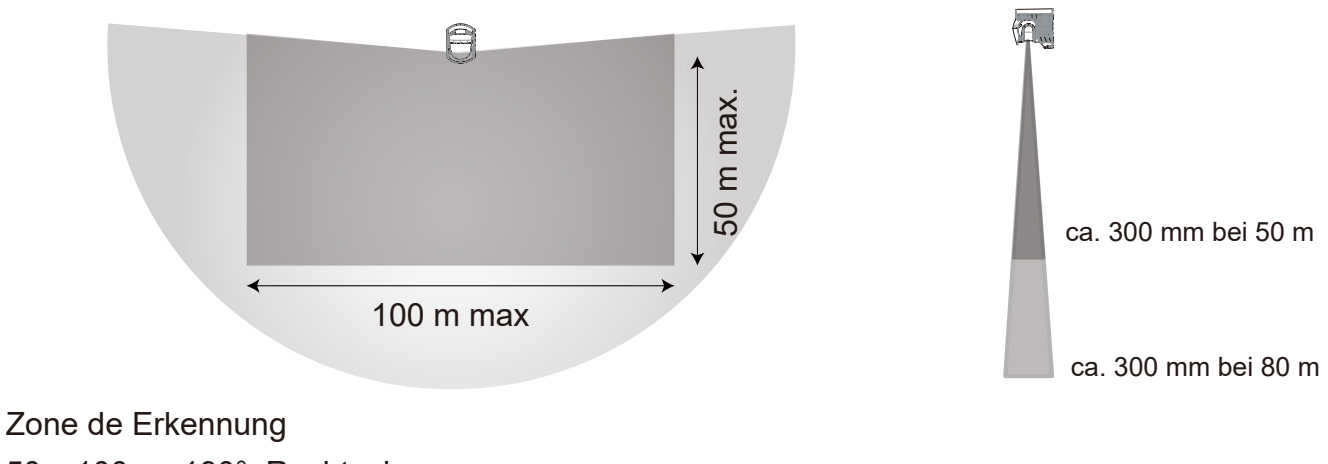

50 x 100 m, 190°, Rechteck.

Bei Aktivierung von "Vergrößerte Erkennungsreichweite"

80 m Radius, 190°, fächerförmiger Bereich

**RLS-3060V** 

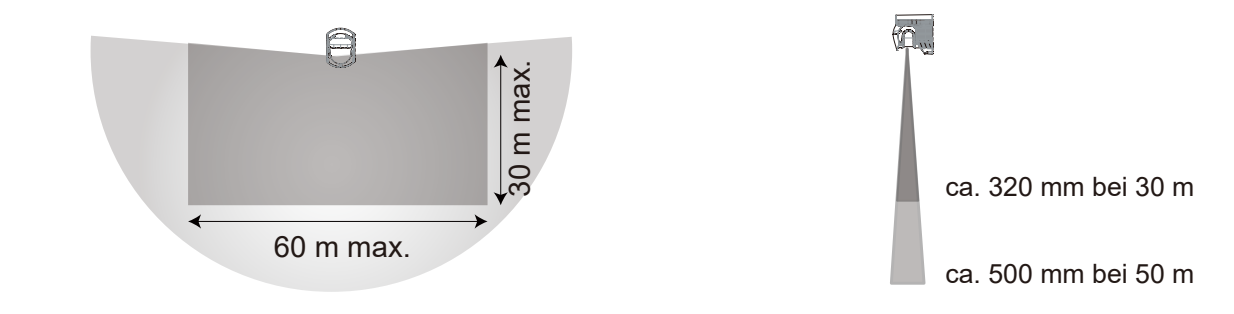

Zone de Erkennung 30 x 60 m, 190°, Rechteck. Bei Aktivierung von "Vergrößerte Erkennungsreichweite" 50 m Radius, 190°, fächerförmiger Bereich

#### **Verkabelung**

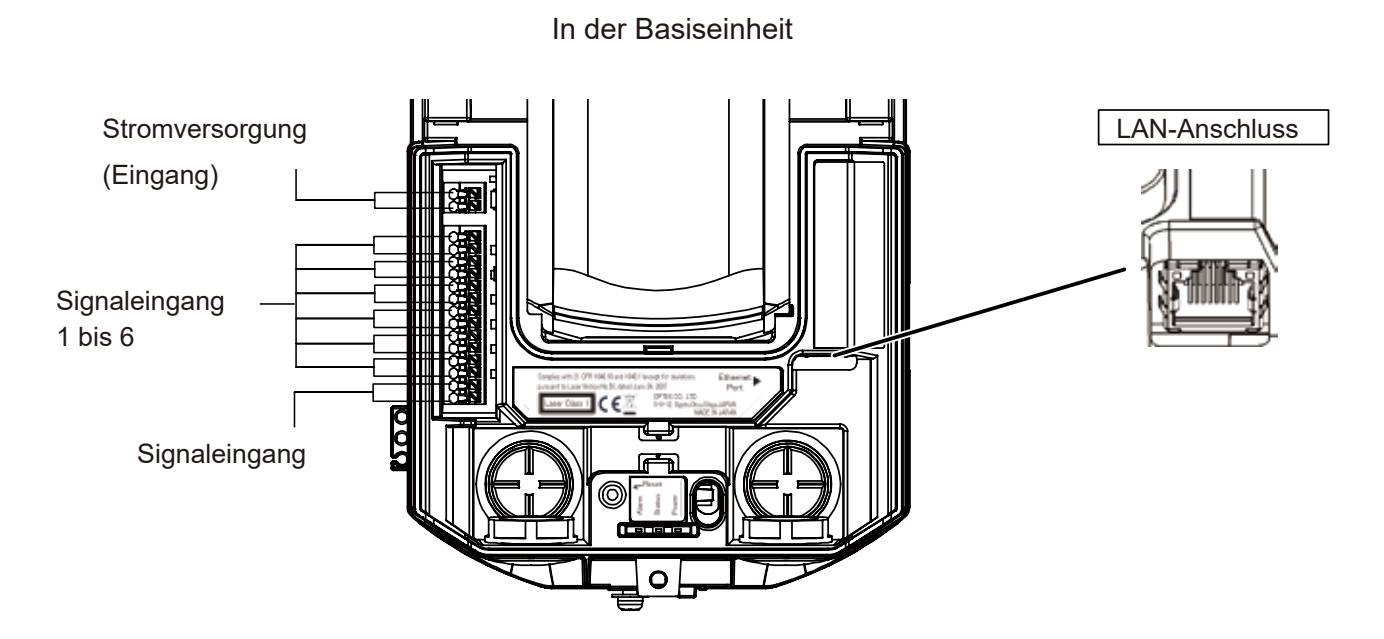

Die Länge des Stromkabels darf die unten genannten Werte nicht überschreiten.

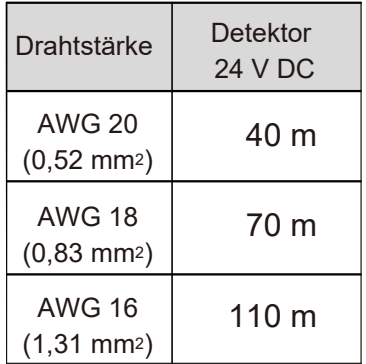

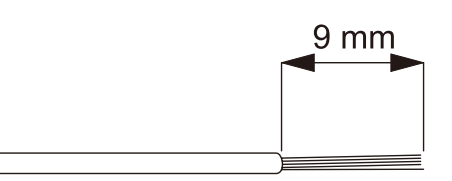

Abisolierte Kabellänge; ca. 9 mm

#### *Hinweis >>*  Einige PoE-Hubs haben eine Leistungsobergrenze. Lesen Sie in der Gebrauchsanweisung Ihres PoE-Hubs nach und achten Sie beim Anschluss der Melder darauf, dass die Grenze nicht überschritten wird.

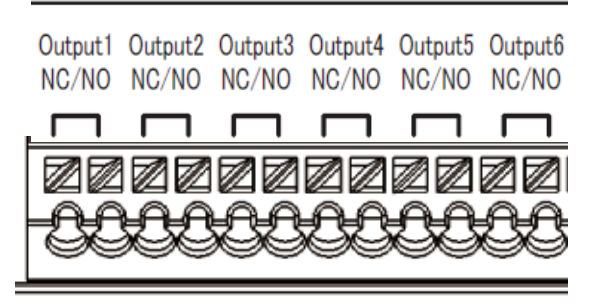

**Ausgangsklemme** Die sechs Ausgänge können auf NO oder NC eingestellt werden. Sie sind jedoch immer "offen ", wenn die Stromversorgung ausgeschaltet ist. Für die Ausgänge sind die folgenden Optionen wählbar.

#### Alarm

- Master-Alarm (MO)
- Zonenalarm (A1, B1)
- Zonenalarm [Zuweisung] (A11, A12, A21, A22, B11, B12, B21, B22)

#### Fehlerart

- Abdeckschutz (AM)
- Verdrehschutz (AR)
- Verschmutzung (SO)
- Unzureichende Strahlenintensität (DQ)
- Gerätefehler (TR)
- Manipulationsausgang (TA)
- Geräteüberwachung (DM)

#### **Eingangsklemme**

- Für die Funktion des Signaleingangs sind die folgenden Optionen wählbar.
- Erkennungsprofil wechseln

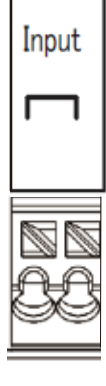

- Bereichseinstellung - Meldertest

DE-36

#### **LAN-Anschluss (PoE)**

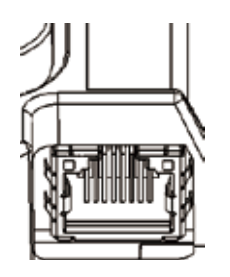

Der LAN-Anschluss in der Basiseinheit ermöglicht eine kontinuierliche Verbindung. PoE wird unterstützt.

**Standard** 

IP-Adresse: 192.168.0.126 Subnetzmaske: 255.255.255.0 Standard-Gateway: 192.168.0.1

#### **Einschalten**

Inbetriebnahme

Verbinden Sie den Stromanschluss mit der Stromversorgung oder verbinden Sie den LAN-Anschluss mit einem PoE-Netzteil. Nach dem Einschalten leuchten alle LEDs ca. 70 Sekunden lang auf. Dann erlöschen die Status- und Alarmanzeige. In dieser Phase nimmt der REDSCAN Pro selbst eine Ersteinrichtung vor.

#### **Rücksetztaste**

Wenn Sie Ihre IP-Adresse oder das Kennwort vergessen haben, können Sie diese wie unten beschrieben zurücksetzen.

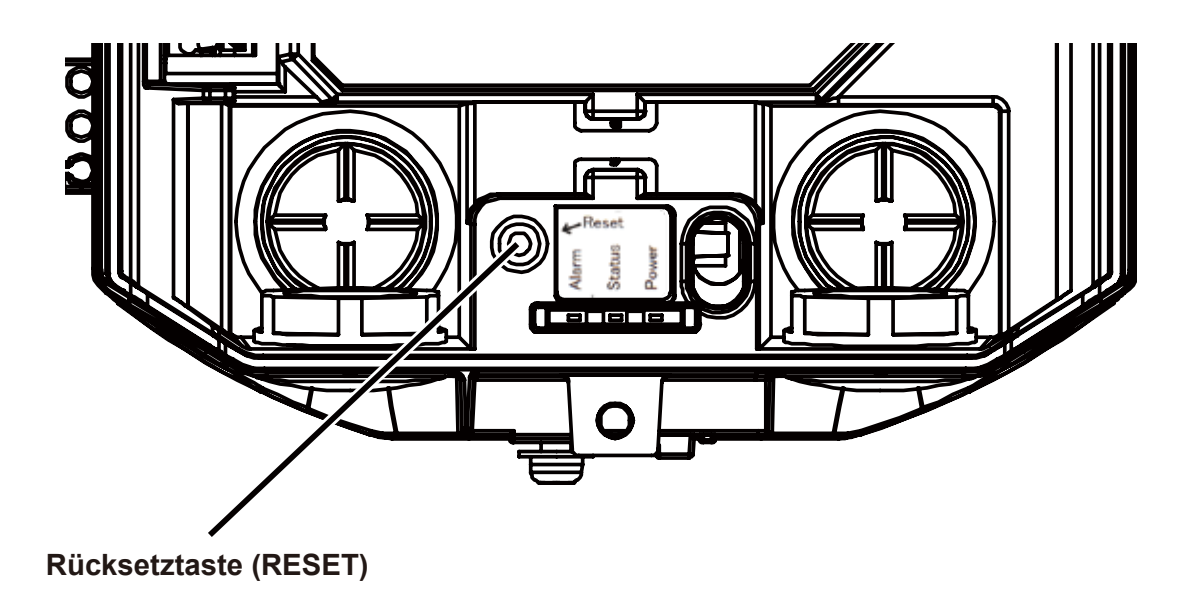

- 1. Schalten Sie die Stromversorgung aus. Entfernen Sie die Abdeckung.
- 2. Schalten Sie das Gerät ein und drücken Sie die Rücksetztaste.
- 3. Nach 70 Sekunden blinken alle LEDs. Lassen Sie in diesem Zustand die Rücksetztaste wieder los.
- . 4. Der REDSCAN Pro wird neu gestartet. Befestigen Sie die Abdeckung und schließen Sie den REDSCAN Pro wieder an. Beachten Sie, dass die IP-Adresse auf den Standard zurückgesetzt wurde. Standard-IP: 192.168.0.126

#### **LED-Anzeige**

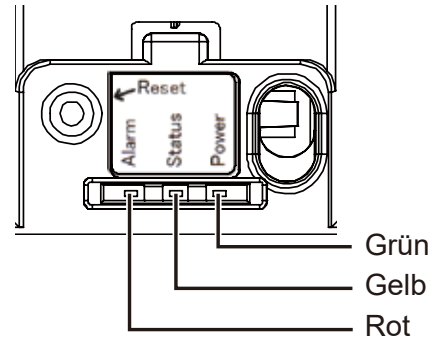

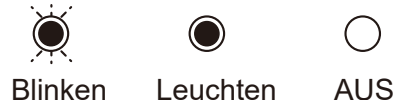

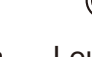

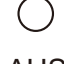

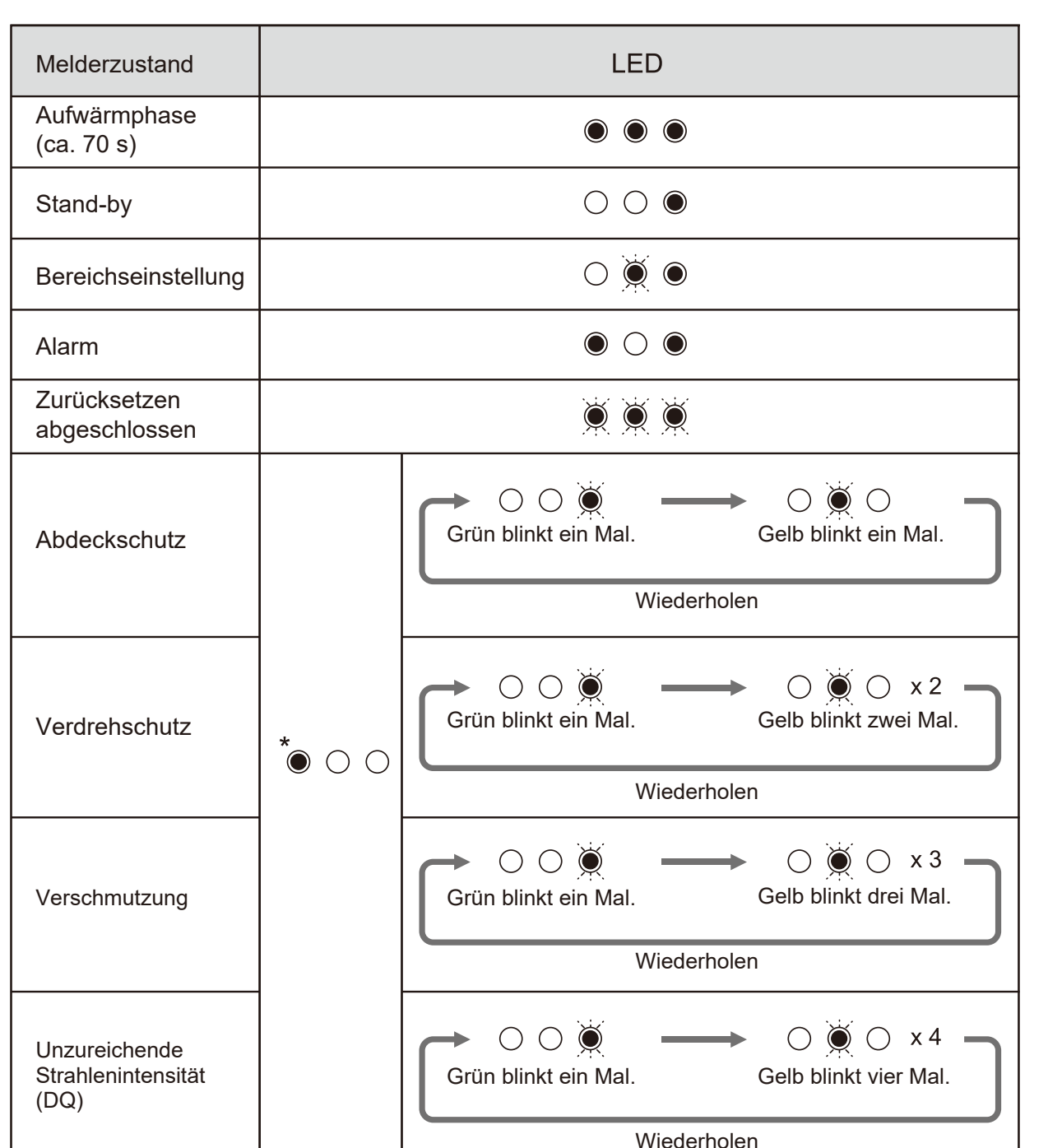

DE-39

\* Gemäß Alarmstatus

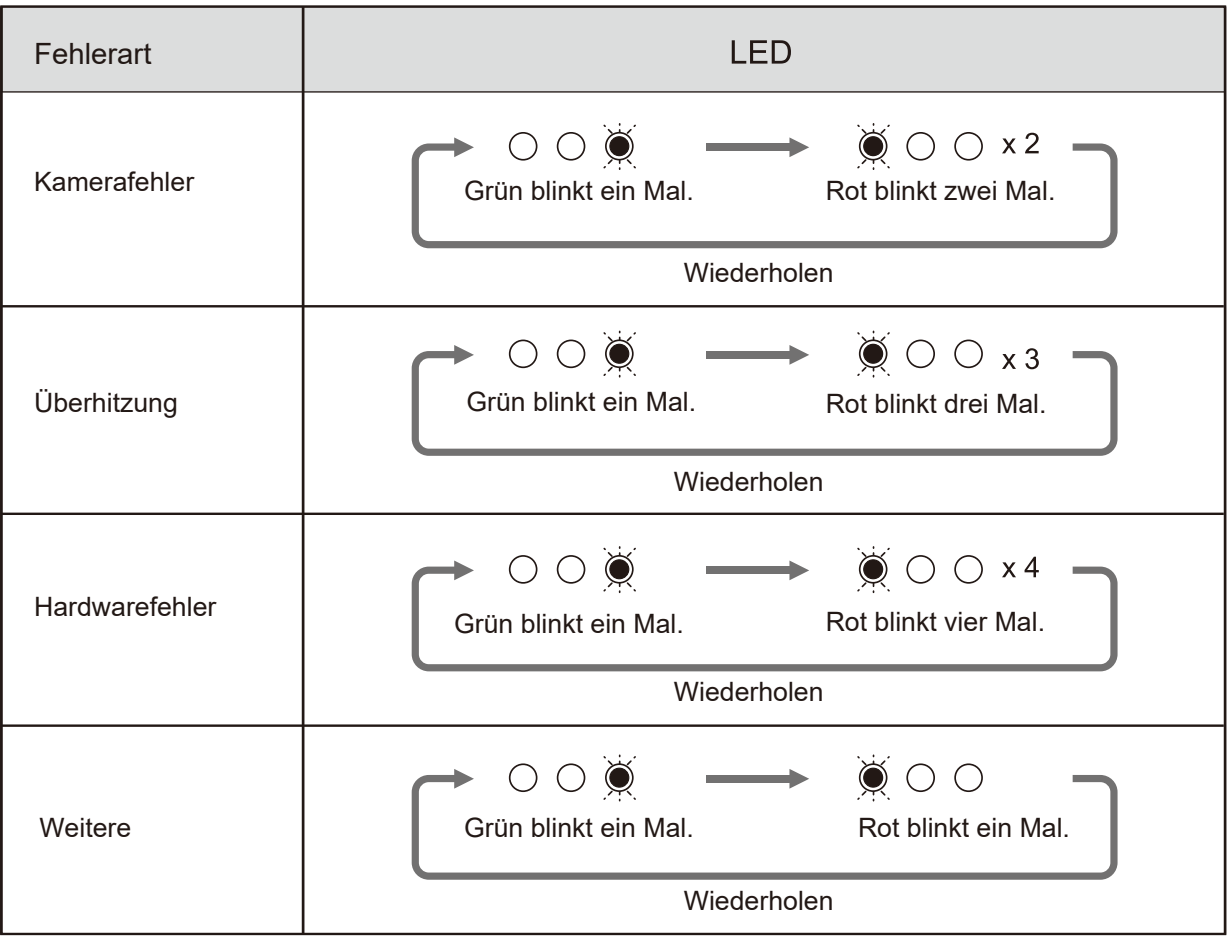

### **ONVIF und RTSP**

Die REDSCAN Pro-Serie unterstützt ONVIF und RTSP.

Die Videoaufnahmen der integrierten Kamera der REDSCAN Pro-Serie können an die Kundenanwendung übermittelt werden.

Auch wenn ONVIF nicht verwendet wird, kann wie oben beschrieben ein ONVIF-Konto erstellt werden, um die RTSP-Authentifizierung zu nutzen.

### **ONVIF**

ONVIF ist ein offenes Industrieforum, das sich für einheitliche Schnittstellenstandards für eine effektive Interoperabilität IP-basierter physischer Sicherheitssysteme einsetzt. Weitere Informationen finden Sie auf der entsprechenden Website. Spezifikationen können dort heruntergeladen werden. https://www.onvif.org/

Der ONVIF Device Manager ist ein beliebtes Tool in der Branche. Er ermöglicht den Zugriff auf ONVIF-Geräte und deren Prüfung. Weitere Informationen finden Sie auf der entsprechenden **Website** 

https://sourceforge.net/projects/onvifdm/

### **RTSP**

Der URI des REDSCAN Pro für RTSP ist rtsp://(IP-Adresse)/stream/0 Der URI des REDSCAN Pro für HTTP-Tunneling ist http://(IP-Adresse)/stream/0

### **Umlackieren**

- 1. Entfernen Sie die seitliche Abdeckung.
- 2. Entfernen Sie die Abdeckung über den Anschlüssen.
- 3. Entfernen Sie die obere Abdeckung.

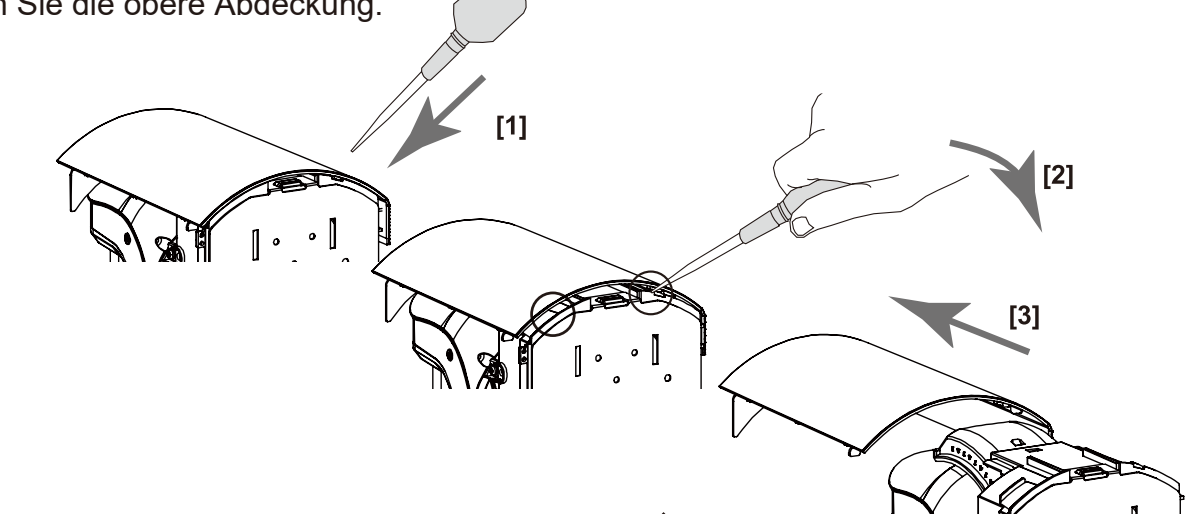

4. Lackieren Sie die folgenden Teile (siehe Markierung  $\swarrow$  mit ).

Verwenden Sie einen für Polycarbonat (PC) geeigneten Lack.

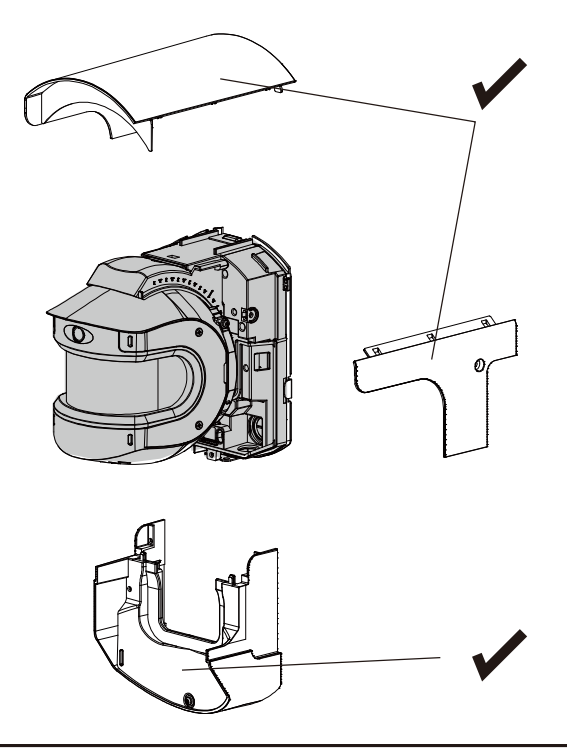

#### *Hinweis >>*

- Lackieren Sie weder die Haupt- noch die Basiseinheit.
- Wenn der RLS-50100V/3060V mit einer dunklen Farbe lackiert wird, kann die Innentemperatur ansteigen und eine Fehlfunktion auslösen.
- Wenn die Möglichkeit besteht, dass das Gerät direkter Sonneneinstrahlung ausgesetzt ist, sollte auf die Lackierung verzichtet werden.